# <span id="page-0-0"></span>**Dell Lifecycle Controller USC/USC - LCE Versión 1.4 Guía del usuario**

<u>[Información general](file:///E:/Software/smusc/smlc/lc_1_4/usclce/sp/ug/html/ovusc.htm#wp1188324)</u><br>[Introducción a USC o USC](file:///E:/Software/smusc/smlc/lc_1_4/usclce/sp/ug/html/gettings.htm#wp1184915) - LCE [Características de USC y USC](file:///E:/Software/smusc/smlc/lc_1_4/usclce/sp/ug/html/setusc.htm#wp1183995) - LCE [Operaciones de USC y USC -](file:///E:/Software/smusc/smlc/lc_1_4/usclce/sp/ug/html/usctasks.htm#wp1205882) LCE [Solución de problemas y preguntas frecuentes](file:///E:/Software/smusc/smlc/lc_1_4/usclce/sp/ug/html/faq.htm#wp1186814) [Esquema](file:///E:/Software/smusc/smlc/lc_1_4/usclce/sp/ug/html/schema.htm#wp1186814) [Nombres de componentes del sistema fáciles de usar](file:///E:/Software/smusc/smlc/lc_1_4/usclce/sp/ug/html/easytous.htm#wp1195032)

# **Notas y precauciones**

**A NOTA:** una NOTA proporciona información importante que le ayudará a utilizar mejor el equipo.

△ PRECAUCIÓN: un mensaje de PRECAUCIÓN indica la posibilidad de daños en el hardware o la pérdida de datos si no se siguen las instrucciones.

#### **La información contenida en este documento puede modificarse sin previo aviso. © 2010 Dell Inc. Todos los derechos reservados.**

Queda estrictamente prohibida la reproducción de estos materiales en cualquier forma sin la autorización por escrito de Dell Inc.

Marcas comerciales utilizadas en este texto: Dell™, el logotipo de DELL, OpenManage™, PowerEdge™ y PowerVault™ son marcas comerciales de Dell Inc. Intel® es una marca<br>comercial registrada de Intel Corporation en los Estad

Otras marcas y otros nombres comerciales pueden utilizarse en este documento para hacer referencia a las entidades que los poseen o a sus productos. Dell Inc. renuncia a<br>cualquier interés sobre la propiedad de marcas y nom

**Julio de 2010** 

# <span id="page-1-0"></span> **Nombres de componentes del sistema fáciles de usar**

**Dell Lifecycle Controller USC/USC - LCE Versión 1.4 Guía del usuario**

### **Tabla C-1. Nombres de componentes del sistema fáciles de usar**

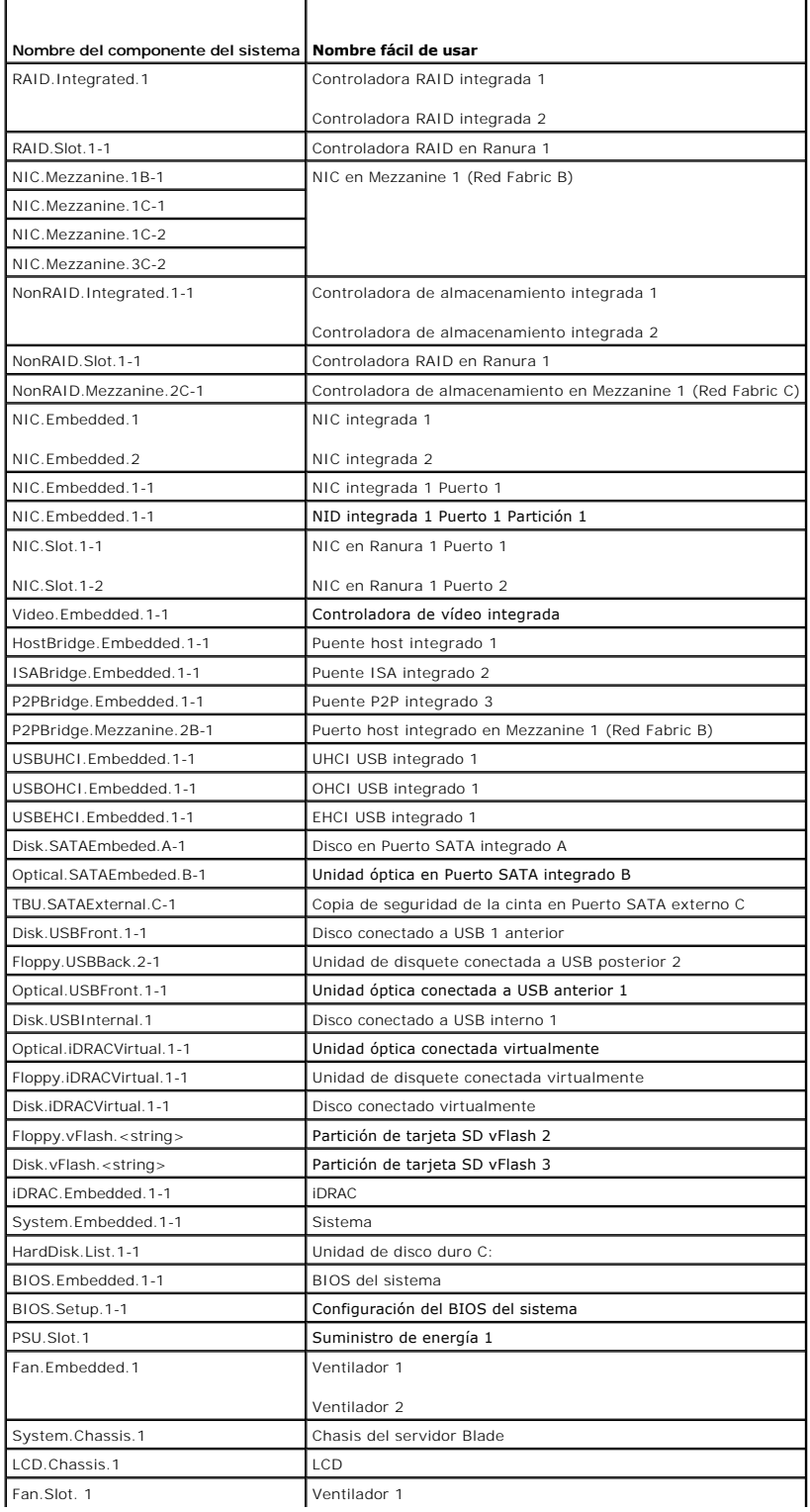

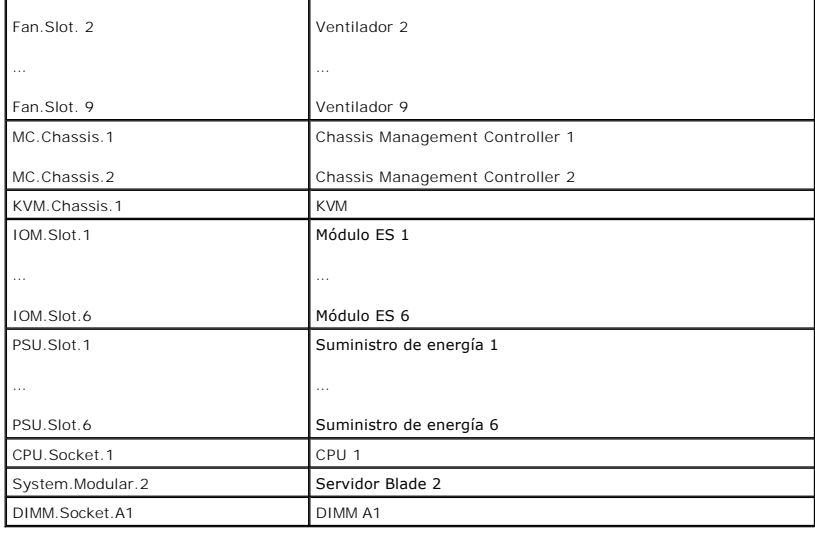

[Regresar a la página de contenido](file:///E:/Software/smusc/smlc/lc_1_4/usclce/sp/ug/html/index.htm)

# <span id="page-3-0"></span> **Solución de problemas y preguntas frecuentes**

**Dell Lifecycle Controller USC/USC - LCE Versión 1.4 Guía del usuario**

- [Mensajes de error](#page-3-1)
- [Reparación del USC y del USC](#page-6-0)  LCE
- **[Preguntas frecuentes](#page-7-0)**

Esta sección describe los mensajes de error que se generan de forma común mediante Unified Server Configurator (USC) y Unified Server Configurator-<br>Lifecycle Controller Enabled (USC - LCE), y ofrece sugerencias para resolv

# <span id="page-3-1"></span>**Mensajes de error**

La "<u>[tabla A](#page-4-1)-1</u>" describe los mensajes de error que comúnmente generan USC y USC - LCE y ofrece sugerencias para resolverlos. La "<u>tabla A-2</u>" describe los<br>mensajes de error que comúnmente genera USC y ofrece sugerencias p

# <span id="page-3-2"></span>**Tabla A-1. Mensajes de error y soluciones para USC y USC - LCE**

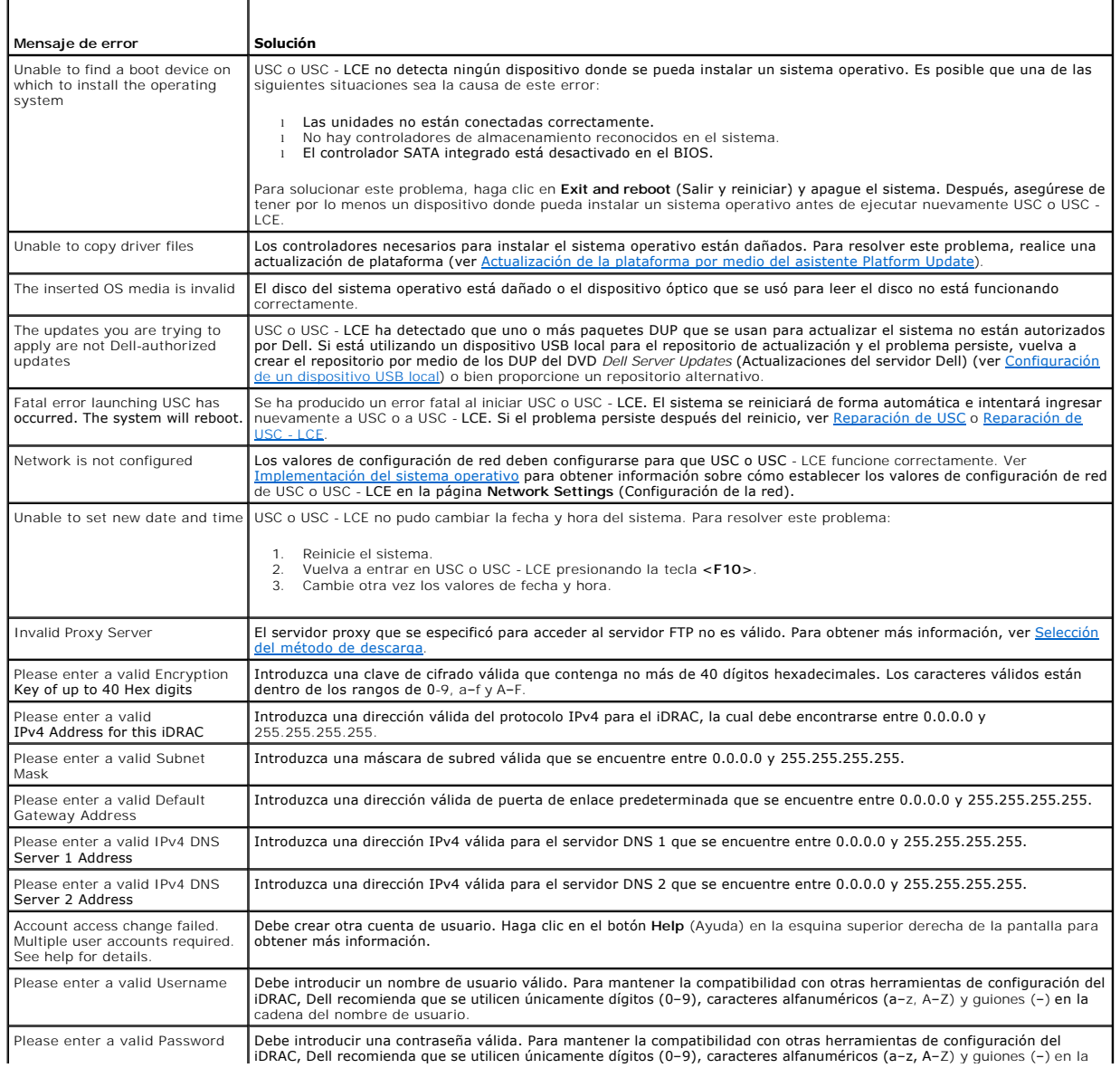

<span id="page-4-2"></span>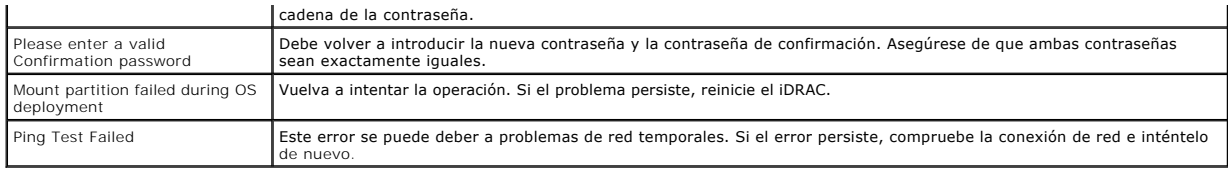

# <span id="page-4-0"></span>**Tabla A-2. Mensajes de error y soluciones para USC**

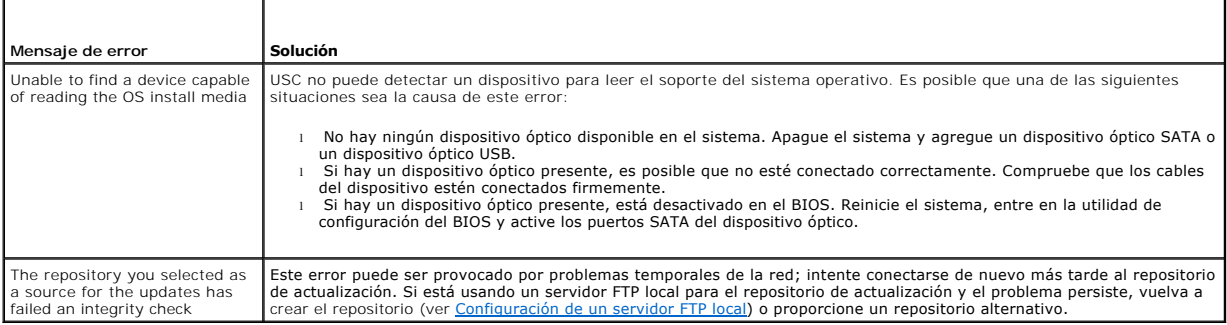

# <span id="page-4-1"></span>**Tabla A-3. Mensajes de error y soluciones para USC - LCE**

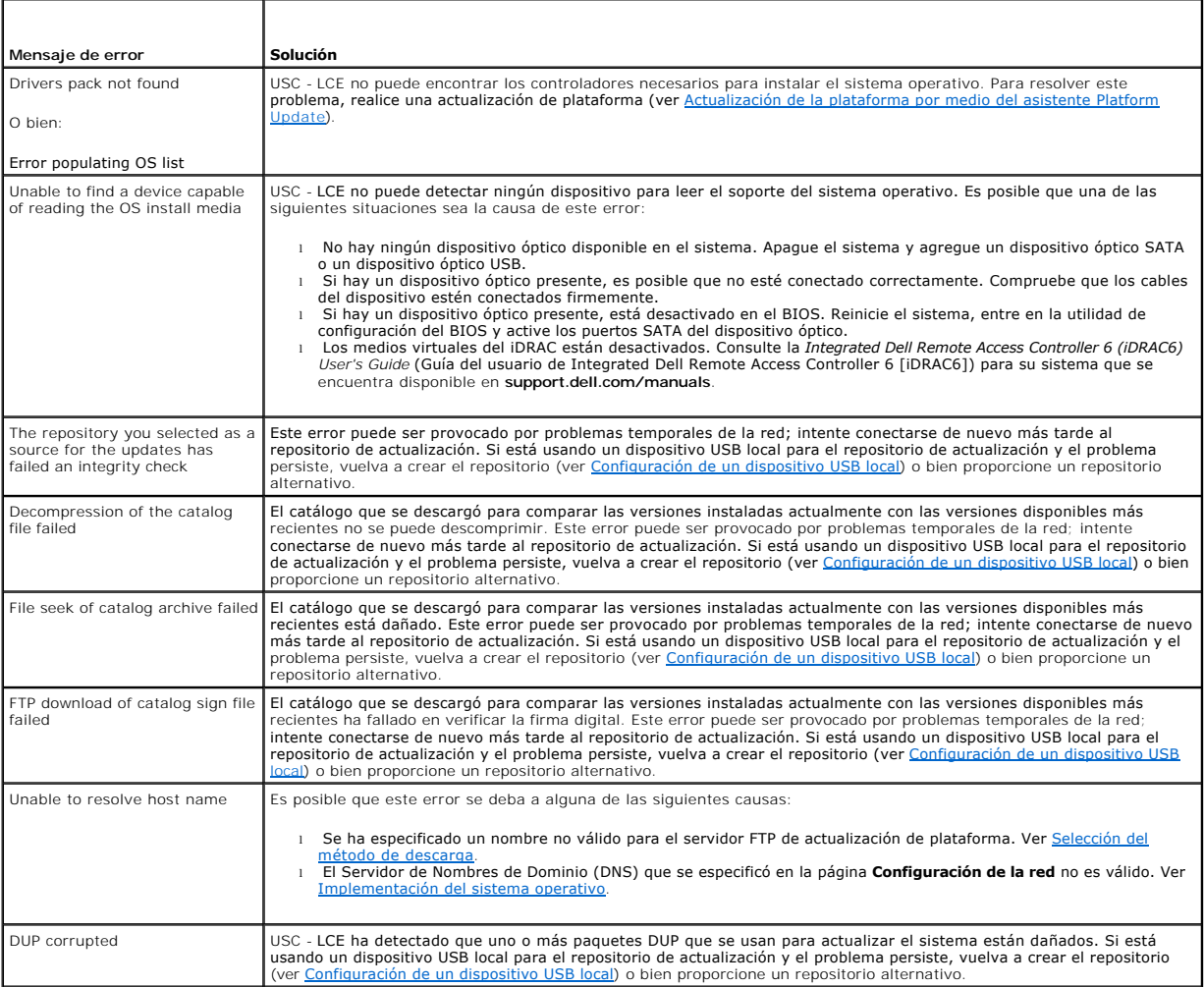

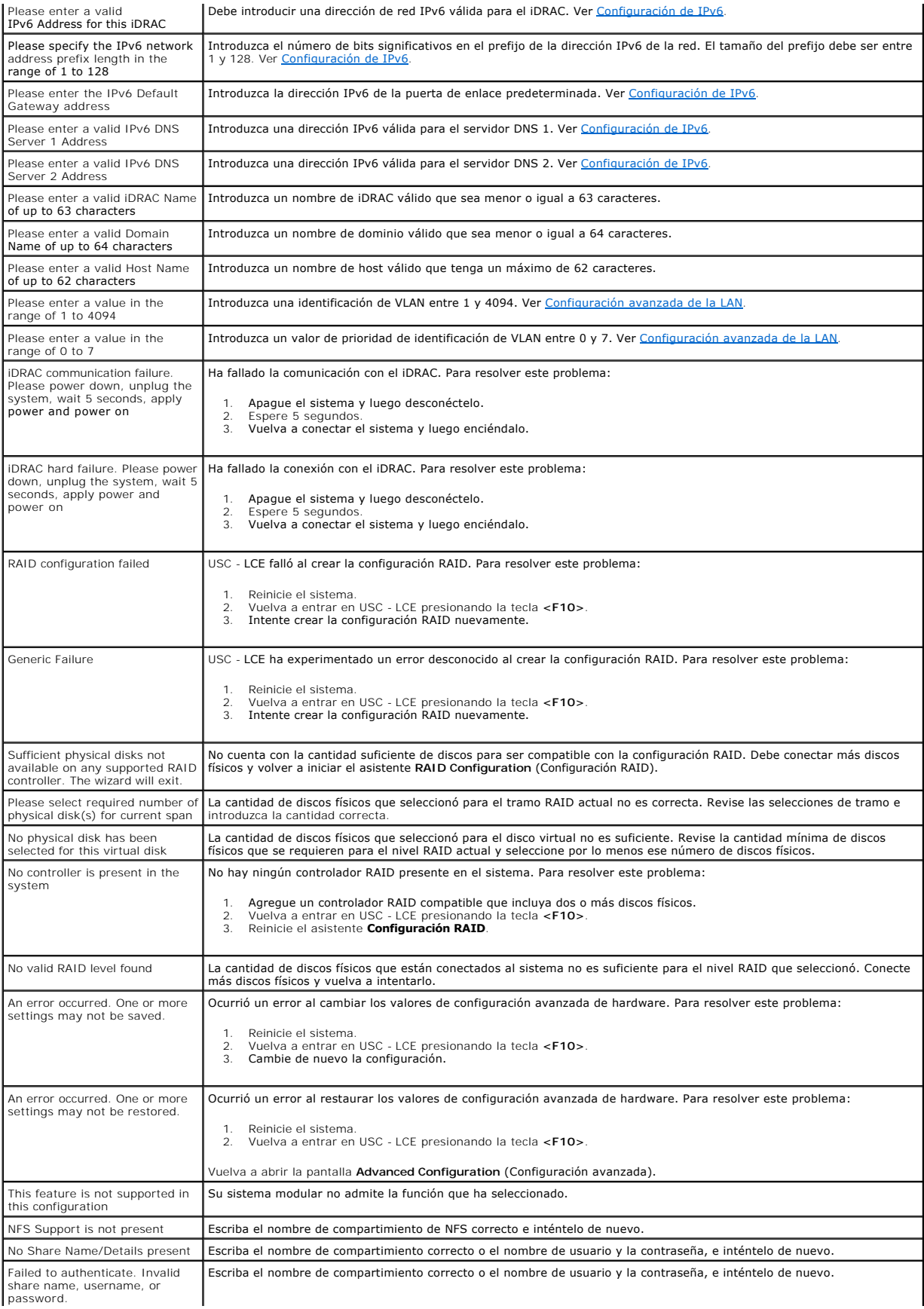

<span id="page-6-3"></span>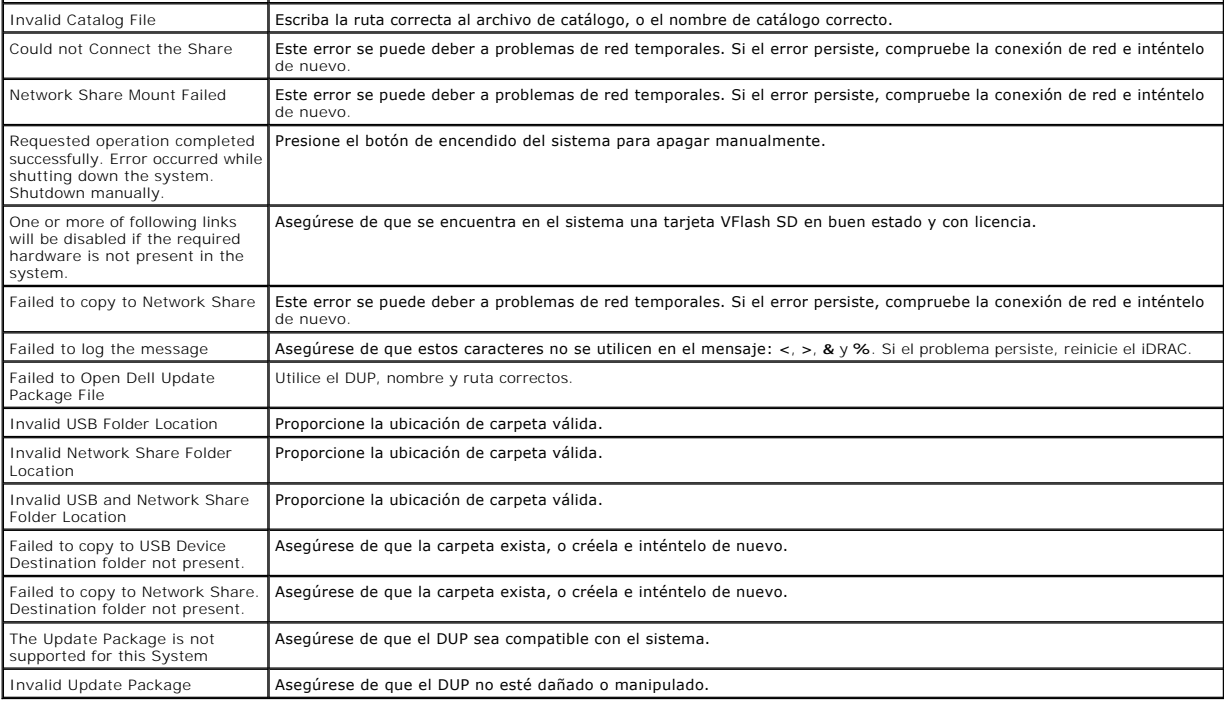

# <span id="page-6-0"></span>**Reparación del USC y del USC - LCE**

# <span id="page-6-2"></span>**Reparación de USC**

Si el mensaje System Services update required (Es necesario actualizar los servicios del sistema) aparece durante la autoprueba de encendido (POST), el dispositivo incorporado que almacena USC puede contener datos dañados. Para resolver el problema, intente actualizar USC ejecutando el paquete Dell Update Package (DUP) de USC desde el sistema operativo. Consulte la *Guía del usuario de Dell Update Packages* disponible en **support.dell.com/manuals** para<br>obtener más información.

# <span id="page-6-1"></span>**Reparación de USC - LCE**

Si el mensaje System Services update required aparece durante la autoprueba de encendido (POST), el dispositivo incorporado que almacena USC - LCE puede contener datos dañados. Para resolver el problema, primero intente actualizar USC - LCE ejecutando el paquete Dell Update Package (DUP) de USC -<br>LCE. Consulte la *Guía del usuario de Dell Update Packages* disponible resuelve el problema, utilice el paquete de reparación de USC - LCE:

- 1. Acceda a **ftp.dell.com**® **LifecycleController** y descargue el archivo **USC\_1.4.0\_Rep\_Pack\_A00.usc** (o una versión más reciente) a una ubicación temporal.
- 2. Conéctese al iDRAC del sistema por medio de la interfaz web del iDRAC. Para obtener más información sobre el iDRAC, consulte la *Guía del usuario de Dell Remote Access Controller 6 (iDRAC6) integrada*.
- 3. En la interfaz web del iDRAC, haga clic en **Remote Access** (Acceso Remoto).
- 4. Seleccione la ficha **Update** (Actualizar) y busque el paquete de reparación de USC LCE que descargó de **ftp.dell.com**.
- 5. Haga clic en **Next** (Siguiente) y luego en **OK** (Aceptar) para confirmar la carga de la imagen. Permita que el proceso se complete antes de continuar con el "[paso 6](#page-6-4)"
- <span id="page-6-4"></span>6. Reinicie el sistema y presione la tecla **<F10>** para entrar en USC - LCE.
- <span id="page-6-5"></span>7. Ejecute la instalación de todas las actualizaciones recomendadas. Para obtener más información, ver <u>Actualización de la plataforma por medio del</u><br><u>asistente Platform Update</u>. Cuando se completen las actualizaciones, el
- 8. Mientras el sistema se reinicia, presione la tecla **<F10>** de nuevo para entrar en USC LCE.

Si en la pantalla inicial de USC - LCE se muestra un mensaje de advertencia, deberá repetir el "[paso 7](#page-6-5)" hasta que el servidor esté totalmente recuperado.

**//** NOTA: las actualizaciones necesarias para lograr una recuperación completa del sistema están preseleccionadas en USC -LCE. Se recomienda encarecidamente que ejecute todas las actualizaciones seleccionadas en el sistema.

# <span id="page-7-0"></span>**Preguntas frecuentes**

#### 1. **Cuando USC - LCE descarga actualizaciones, ¿dónde se guardan los archivos?**

Los archivos se guardan en la memoria no volátil que se encuentra en la placa base del sistema principal. Esta memoria no es extraíble y no se puede acceder a ella a través del sistema operativo.

#### 2. **¿Se requiere un dispositivo de soportes virtuales o una tarjeta VFlash SD para almacenar los datos para las actualizaciones?**

No. Los archivos se guardan en la memoria de la placa base del sistema principal.

### 3. **¿Qué son los soportes virtuales?**

Los soportes virtuales son los soportes remotos, como CD, DVD y memorias USB, que el servidor identifica como medios locales.

#### 4. **¿Qué debo hacer si falla alguna actualización?**

Si falla una actualización, USC-LCE se reiniciará y después intentará todas las actualizaciones pendientes restantes seleccionadas. Después del reinicio<br>final, el sistema vuelve a la página Home (Inicio) de USC-LCE. Inicie actualización que falló y haga clic en **Apply** (Aplicar).

#### 5. **¿Qué es una tarjeta VFlash SD?**

VFlash SD es una tarjeta SD (Secure Digital) formateada que se conecta al iDRAC6 Enterprise. La tarjeta VFlash SD se puede formatear y activar por<br>medio del iDRAC para habilitarla como unidad USB para el almacenamiento de encuentra disponible en **support.dell.com/manuals**.

#### 6. **¿Puedo agregar mis propios controladores para utilizarlos durante la instalación del sistema operativo?**

[No. No puede agregar sus propios controladores para la instalación del sistema operativo. Ver Actualización de la plataforma por medio del asistente](file:///E:/Software/smusc/smlc/lc_1_4/usclce/sp/ug/html/usctasks.htm#wp1184210)  Platform Update para obtener más información sobre la actualización de los controladores que sí se usan para instalar el sistema operativo.

#### 7. **¿Puedo actualizar a través de USC o USC - LCE los controladores que se utilizan por un sistema operativo ya instalado?**

No. USC o USC - LCE sólo proporcionan los controladores necesarios para la instalación del sistema operativo. Para actualizar los controladores que<br>utiliza el sistema operativo instalado, consulte la documentación de ayuda

#### 8. **¿Puedo añadir mis propios controladores y firmware a un dispositivo USB local para actualizar USC o USC - LCE?**

No. Sólo se admiten los controladores y firmware descargados del DVD *Dell Server Updates* (Actualizaciones del servidor Dell) Para obtener más información, ver Configu

### 9. **¿Puedo eliminar USC o USC - LCE?**

No.

#### 10. **¿Puedo utilizar soportes virtuales como origen del soporte del sistema operativo durante la instalación?**

Sí. Consulte la Guía del usuario de Dell Integrated Remote Access Controller 6 (iDRAC6) para el controlador del iDRAC de su sistema para obtener más información (disponible en **support.dell.com/manuals**).

#### 11. **¿Puedo utilizar un USB virtual para mi repositorio de actualización?**

Sí. Consulte la *Guía del usuario de Dell Integrated Remote Access Controller 6 (iDRAC6)* para el dispositivo del iDRAC de su sistema para obtener más información (disponible en **support.dell.com/manuals**).

#### 12. **¿Qué es UEFI? ¿Con qué versión deben cumplir USC y USC - LCE?**

UEFI (Unified Extensible Firmware Interface) es una especificación que describe en detalle una interfaz que realiza la transición del control del entorno<br>previo al inicio al sistema operativo. USC y USC - LCE cumplen con l

#### 13. **Dentro de la función Hardware Configuration, ¿cuál es la diferencia entre Configuration Wizards (Asistentes de configuración) y Advanced Configuration?**

USC - LCE ofrece dos maneras de configurar hardware: por medio de *Configuration Wizards y Advanced Configuration*.

Los Configuration Wizards lo guían a través de una secuencia de pasos para configurar los dispositivos del sistema. Los Configuration Wizards incluyen iDRAC, RAID, fecha y hora del sistema y seguridad física. Para obtener más información, ver [Configuración de hardware](file:///E:/Software/smusc/smlc/lc_1_4/usclce/sp/ug/html/setusc.htm#wp1186680).

Advanced Configuration permite configurar los dispositivos habilitados para la infraestructura de interfaz humana (HII) (por ejemplo, los NIC y el BIOS). Para obtener más información, ver **HII Advanced** 

#### 14. **¿Admiten USC y USC - LCE la configuración de todos los niveles RAID y tarjetas RAID para sistemas** *yx***1***x?*

USC y USC - LCE son compatibles con los niveles RAID 0, 1, 5, 6, 10, 50 y 60 en tarjetas PERC 6 que ejecutan el firmware PERC 6.1. RAID 0 y 1 son compatibles con SAS 6/iR.

Estos son los controladores RAID serie 7 de última generación:

PERC: H700 (interno) y H800 (externo)

SAS: H200 (interno) y SAS 6 GBPS (externo)

#### 15. **¿Admite USC - LCE la reversión a versiones anteriores del BIOS y del firmware?**

Sí. Para obtener más información, ver [Reversión de la plataforma](file:///E:/Software/smusc/smlc/lc_1_4/usclce/sp/ug/html/setusc.htm#wp1184303)

#### 16. **¿Qué dispositivos son compatibles con las actualizaciones de sistemas?**

USC - LCE actualmente es compatible con actualizaciones del BIOS, firmware del iDRAC, firmware del suministro de energía y firmware de ciertos<br>controladores NIC y RAID. Para obtener más información, ver <u>Actualización de l</u>

#### 17. **¿Qué dispositivos son compatibles con Advanced Configuration dentro de Hardware Configuration (Configuración del hardware)?**

Advanced Configuration está disponible para el BIOS y el NIC. Según la configuración del sistema, es posible que aparezcan otros dispositivos en<br>Advanced Configuration si son compatibles con el estándar de configuración HI

### 18. **¿Qué debo hacer si el sistema se bloquea mientras uso USC o USC - LCE?**

Si el sistema se bloquea mientras utiliza USC o USC - LCE, aparecerá una pantalla negra con un texto en rojo. Para resolver el problema, primero intente<br>reiniciar el sistema y vuelva a entrar en USC o USC - LCE. Si esto no [Reparación de USC](#page-6-1) - LCE. Si el problema persiste, póngase en contacto con Dell para solicitar asistencia técnica.

#### 19. **¿Cómo averiguo los detalles de la versión actual instalada del producto USC-LCE?**

Haga clic en **About** (Acerca de) en el panel de navegación a la izquierda.

#### 20. **¿Qué debo hacer si tengo un problema con la sincronización del mouse cuando accedo a USC LCE en la consola virtual de iDRAC?**

Compruebe que la opción **Single cursor** (Un solo cursor) en Herramientas del menú de la Consola virtual de iDRAC esté seleccionada en el cliente de la consola virtual de iDRAC. Consulte la *Guía del usuario de Integrated Dell Remote Access Controller 6 (iDRAC6) para su sistema* disponible en **support.dell.com/manuals**.

#### 21. **¿Por qué debo utilizar DUP basados en Microsoft Windows para las mejoras de funciones de USC - LCE 1.4 en lugar de DPU basados en Linux?**

Sólo están disponibles las actualizaciones de DPU basadas en Microsoft Windows para USC - LCE versión 1.4 y superior. Al utilizar un repositorio local<br>para actualizar desde USC - LCE versión 1.3 a la versión 1.4, asegúrese

#### 22. **¿Por qué debo mantener CSIOR activado?**

El CSIOR (Collect System Inventory On Restart) debe activarse para que USC - LCE invoque parte de la actualización de firmware y de la configuración de hardware automáticamente al iniciar el sistema.

#### 23. **¿Por qué no se puede acceder a algunas características en USC o USC - LCE?**

Características como Lifecycle Log (Registro del ciclo de vida), Hardware Inventory (View and Export) (Inventario del hardware [Ver y exportar]), Part Replacement (Sustitución de piezas) y la configuración de la tarjeta VFlash SD dependen del firmware más actual del iDRAC. Asegúrese de que el firmware más actual de iDRAC esté instalado.

[Regresar a la página de contenido](file:///E:/Software/smusc/smlc/lc_1_4/usclce/sp/ug/html/index.htm)

# <span id="page-9-0"></span> **Introducción a USC o USC - LCE**

**Dell Lifecycle Controller USC/USC - LCE Versión 1.4 Guía del usuario**

- [Requisitos para utilizar USC o USC -](#page-9-1) LCE
- [Cómo iniciar el producto](#page-9-2)
- [Uso de los asistentes](#page-9-3)

Unified Server Configurator (USC) y Unified Server Configurator-Lifecycle Controller Enabled (USC - LCE) residen en una tarjeta de memoria flash incorporada.<br>USC es una utilidad de configuración incorporada que permite rea a lo largo del ciclo de vida del sistema. USC y USC - LCE son similares a una utilidad BIOS ya que pueden iniciarse durante la secuencia de inicio y pueden<br>funcionar en un entorno previo al sistema operativo. La "<u>[tabla 1](file:///E:/Software/smusc/smlc/lc_1_4/usclce/sp/ug/html/ovusc.htm#wp1192160)-</u>

Mediante USC, puede:

- l Descargar controladores para la instalación del sistema operativo desde uno de los siguientes orígenes:
	- ¡ Página web FTP de Dell en **ftp.dell.com**
	- ¡ Dispositivo de almacenamiento masivo USB, desde el DVD *Dell Server Updates*(Actualizaciones del servidor Dell) o desde el DVD *Dell Systems Build and Update Utility* (Utilidad de actualización y generación de sistemas Dell)
	- ¡ Recurso compartido de red
- Implementar un sistema operativo o ejecutar diagnósticos de hardware para validar el sistema y el hardware conectado. Según el sistema, podrá<br>Calizar la actualización desde un controlador de administración de la placa base Express o iDRAC6 Enterprise; la actualización de hardware también actualizará USC a USC - LCE.
- 1 Identificar, descargar y aplicar actualizaciones del sistema rápidamente sin buscar s**upport dell.com**. Puede configurar el BIOS y los dispositivos de<br>1914 sistema (como NIC, RAID e iDRAC), implementar un sistema operati conectado.

# <span id="page-9-1"></span>**Requisitos para utilizar USC o USC - LCE**

Antes de utilizar USC/USC - LCE, debe asegurarse de que se cumplan los siguientes requisitos previos:

- l Asegúrese de que la red esté configurada.
- l Asegúrese de que el sistema tenga las versiones más recientes del iDRAC y BIOS instaladas.

# <span id="page-9-2"></span>**Cómo iniciar el producto**

Para iniciar USC o USC - LCE, inicie el sistema y presione la tecla <F10> en un lapso de 10 segundos a partir de la aparición del logotipo de Dell durante el inicio del sistema para entrar en **System Services** (Servicios del sistema).

Si el sistema se encuentra en uno de los siguientes estados, al presionar **<F10>** no podrá entrar en **System Services**:

l **System Services disabled (Servicios del sistema desactivados)**: si enciende o reinicia el sistema mientras el iDRAC se está inicializando, aparecerá el mensaje System Services disabled durante el proceso de inicio del sistema. Esta situación ocurre cuando enciende el sistema inmediatamente después de aplicarle corriente alterna o cuando reinicia el sistema inmediatamente después de restablecer el iDRAC. Para evitar este problema, espere como un<br>minuto después de restablecer el iDRAC para reiniciar el sistema; esto p

Si todavía se muestra el mensaje system services disabled[, es posible que el producto haya sido desactivado manualmente. Ver](#page-10-0) <u>Desactivación de USC</u><br><u>o USC-LCE</u> para obtener más información sobre cómo activar USC o USC - LC

l **System Services update required (Se requiere la actualización de System Services)**: si el mensaje System Services update required aparece al iniciar el sistema, es posible que el dispositivo incorporado que almacena el producto contenga datos dañados. Para resolver el problema, actualice el<br>producto ejecutando el paquete Dell Update Package (DUP) de USC o de US **encuentra disponible en** support.dell.com/manuals para obtener más información.

Si no hay un sistema operativo instalado en el sistema o si la ejecución del paquete DUP no corrige el problema, ejecute el paquete de reparación de<br>USC o de USC - LCE. Ver <u>Reparación de USC</u> o <u>[Reparación de USC](file:///E:/Software/smusc/smlc/lc_1_4/usclce/sp/ug/html/faq.htm#wp1188853) - LCE</u> p

l **System Services not available (Servicios del sistema no disponible)**: otro proceso está usando el iDRAC. Se recomienda esperar 30 minutos para que el proceso que se está llevando a cabo termine. A continuación, reinicie el sistema e intente entrar en USC o USC - LCE nuevamente.

Si cree que el sistema presenta una condición de error o si no puede esperar los 30 minutos recomendados, ver <u>Cómo cancelar una solicitud de entrada a</u><br><u>System Services</u>. Al reiniciar, intente entrar de morta en lSC o USC

<span id="page-9-3"></span>**Uso de los asistentes** 

### **Descripción de los asistentes**

<span id="page-10-1"></span>USC y USC - LCE ofrecen los siguientes asistentes según la configuración de su sistema:

- l **OS Deployment (Implementación del sistema operativo)**: [permite instalar un sistema operativo. Para obtener más información, ver Implementación](file:///E:/Software/smusc/smlc/lc_1_4/usclce/sp/ug/html/setusc.htm#wp1192867)  del sistema operativo.
- l **Hardware Diagnostics (Diagnósticos del hardware)**: permite realizar diagnósticos para validar la memoria, los dispositivos de E/S, la CPU, los discos físicos y otros periféricos. Para obtener más información, ver "Diagnósticos de hardware" en la página 25.
- ı **USC Settings <b>(Configuración de USC)**: permite especificar el idioma, la distribución del teclado y la configuración de la red que se utilizarán con USC o<br>USC-LCE. Para obtener más información, ver <u>Uso del asistente U</u>

Además de los asistentes mencionados anteriormente, USC y USC - LCE ofrecen las siguientes opciones:

- l **Home (Inicio):** permite navegar a la pantalla **Home**.
- i **About (Acerca de):** permite visualizar información sobre la versión de USC-LCE y UEFI. Haga clic en **View Readme (Ver el archivo Léame) en el**<br>- asistente **About** para visualizar el archivo léame de USC-LCE.

USC y USC - LCE ofrecen los siguientes asistentes adicionales, según la configuración de su sistema:

- l Platform Update **(Actualización de plataforma)**: permite descargar y aplicar actualizaciones para el sistema. Puede descargar las actualizaciones<br>desde ftp.dell.com, acceder desde un dispositivo USB conectado al sistema por medio del asistente Platform Update, [Configuración de un dispositivo USB local](file:///E:/Software/smusc/smlc/lc_1_4/usclce/sp/ug/html/usctasks.htm#wp1189485) y [Recurso compartido de red](file:///E:/Software/smusc/smlc/lc_1_4/usclce/sp/ug/html/usctasks.htm#wp1207831) para obtener más información.
- l **Hardware Configuration (Configuración de hardware)**: permite configurar los dispositivos del sistema. Para obtener más información, ver [Configuración de hardware](file:///E:/Software/smusc/smlc/lc_1_4/usclce/sp/ug/html/setusc.htm#wp1186680).
- 1 **Lifecycle Log (Registro del ciclo de vida)**: [permite ver y exportar el registro de ciclo de vida y agregar comentarios al mismo. Ver](file:///E:/Software/smusc/smlc/lc_1_4/usclce/sp/ug/html/usctasks.htm#wp1204158) <u>Visualización del</u><br>19- <u>historial del registro del ciclo de vida, Exportación del reg</u>

# **Cómo iniciar un asistente**

USC y USC - LCE muestran los asistentes disponibles en el panel de la izquierda. Haga clic en el asistente que desee ejecutar y después siga las instrucciones que aparecen en el panel de la derecha.

# **Flujo de tareas de los asistentes de USC**

Al utilizar USC por primera vez, se recomienda ejecutar los asistentes que figuran a continuación en este orden:

- 1. **USC Settings**: no necesita ejecutar este asistente nuevamente, a menos que desee cambiar la configuración del idioma, el teclado o la red.
- 2. **OS Deployment**: ejecute este asistente para instalar el sistema operativo.
- 3. **Hardware Diagnostics**: asegúrese de realizar un mantenimiento del sistema mediante la ejecución periódica de diagnósticos.

# **Flujo de tareas de los asistentes de USC - LCE**

Al utilizar USC - LCE por primera vez, se recomienda ejecutar los asistentes que figuran a continuación en este orden:

- 1. **USC Settings**: no necesita ejecutar este asistente nuevamente, a menos que desee cambiar la configuración del idioma, el teclado o la red.
- 2. **Platform Update**: aplica todas las actualizaciones. Asegúrese de ejecutar el asistente **Platform Update** con frecuencia para mantener el sistema actualizado.

# **Cómo obtener acceso a la ayuda**

En cada pantalla de USC o de USC - LCE hay un botón de Help (Ayuda) en la esquina superior derecha. Haga clic en el botón Help <sup>12</sup> si desea mostrar la ayuda de la pantalla actual.

### **Visualización del archivo Léame**

Haga clic en **About** (Acerca de)® **View Readme** (Ver archivo Léame) para mostrar el archivo *Readme* (Léame).

# <span id="page-10-0"></span>**Desactivación de USC o USC-LCE**

Puede desactivar USC o USC - LCE para que el sistema no entre allí durante el inicio.

<span id="page-10-2"></span>1. Cuando aparezca la indicación correspondiente durante el inicio del sistema, presione **<Ctrl><e>** en los siguientes 5 segundos.

<span id="page-11-2"></span>Aparecerá la página **iDRAC6 Configuration Utility** (Utilidad de configuración de iDRAC6).

- <span id="page-11-3"></span>2. Vaya a **System Services** (Servicios del sistema).
- 3. Seleccione **Disable System Services** (Desactivar Servicios del sistema).
- 4. Guarde los cambios y salga del menú de la página **iDRAC6 Configuration Utility**. El sistema se reiniciará automáticamente.

<span id="page-11-0"></span>Para habilitar USC o USC-LCE, repita el "[paso 1](#page-10-2)" y el "[paso 2](#page-11-3)", y luego seleccione **Enable System Services** (Activar servicios del sistema).

# **Cómo cancelar una solicitud de entrada a System Services**

Si USC o USC - LCE ocasionan que el sistema se reinicie demasiadas veces, puede cancelar la solicitud para entrar en System Services.

PRECAUCION: de esta forma se cancelarán todas las tareas de USC o USC - LCE que estén en proceso de ejecutarse. Dell recomienda<br>encarecidamente que cancele la solicitud de ingreso a System Services sólo si es absolutamente

1. Cuando aparezca la indicación correspondiente durante el inicio del sistema, presione **<Ctrl><e>** en los siguientes 5 segundos.

Aparecerá la página **iDRAC6 Configuration Utility**.

- 2. Vaya a **System Services**.
- 3. Seleccione **Cancel System Services** (Cancelar servicios del sistema).
- 4. Guarde los cambios y salga de la página **iDRAC6 Configuration Utility**. El sistema se reiniciará automáticamente.

# <span id="page-11-1"></span>**Uso del asistente USC Settings**

El asistente **USC Settings** permite especificar el idioma, la distribución del teclado y la configuración de la red que se utilizarán con USC o USC - LCE. La<br>configuración de USC se aplica sólo a USC y USC - LCE y no al si

- 1. Inicie el asistente **USC Settings:** 
	- a. Inicie el sistema y presione la tecla **<F10>** en en los siguientes 10 segundos a partir del momento que aparece el logotipo de Dell.
	- b. Espere hasta que aparezca la pantalla **USC Home** (Inicio de USC) y, a continuación, haga clic en **USC Settings** en el panel izquierdo.
- 2. Haga clic en Language and Keyboard (Idioma y teclado) en el panel derecho. Utilice las teclas de flecha hacia arriba y hacia abajo para acceder a todas las opciones en los menús desplegables **Language** y **Keyboard.**
	- a. Seleccione el idioma en el menú desplegable **Language**.
	- b. Seleccione el tipo de teclado que utiliza en el menú desplegable **Keyboard Type** (Tipo de teclado).
	- c. Haga clic en **Finish** (Finalizar).
- 3. Haga clic en **Network Settings** (Configuración de red) en el panel derecho.
	- a. Utilice el menú desplegable **NIC Card** (Tarjeta NIC) para seleccionar la tarjeta NIC que desea configurar en el sistema.
	- b. Utilice el menú desplegable **IP Address Source** (Fuente de dirección IP) para seleccionar una de las siguientes opciones: **No Configuration** (Sin<br>configuración)**, DHCP** o **Static IP** (IP estática). La función IP Address
	- l **No Configuration (Sin configuración)**: seleccione esta opción si no desea configurar el NIC.
	- l **DHCP**: seleccione esta opción si desea obtener una dirección IP de un servidor DHCP.
	- 1 Static IP: seleccione esta opción para utilizar una dirección IP estática. Especifique las siguientes propiedades de dirección IP. Si no cuenta con esta información, consulte con el administrador de red.
	- ¡ **IP Address**
	- ¡ **Subnet Mask** (Máscara de subred)
	- ¡ **Default Gateway** (Puerta de enlace predeterminada)
	- ¡ **DNS Address** (Dirección DNS)
	- c. Haga clic en **Finish**.

Si la configuración de USC no se efectuó correctamente, aparecerá un mensaje de error.

#### <span id="page-13-0"></span>[Regresar a la página de contenido](file:///E:/Software/smusc/smlc/lc_1_4/usclce/sp/ug/html/index.htm)

 **Información general** 

- [¿Por qué utilizar USC/USC](#page-13-1)  LCE?
- Características de USC y USC LCE e información de

**Dell Lifecycle Controller USC/USC - LCE Versión 1.4 Guía del usuario**

- [Novedades de USC/USC -](#page-14-1) LCE 1.4
- [Otros documentos que podrían ser útiles](#page-15-0)

Los componentes del software Lifecycle Controller han sido diseñados sobre la base de la tarjeta integrada Dell Remote Access Controller 6 (iDRAC6) Express<br>y del firmware de sistema Unified Extensible Firmware Infrastructu administración de la placa base (BMC).

El entorno UEFI proporciona la interfaz para la consola local y la infraestructura para los componentes del sistema que se administran de manera local.

Unified Server Configurator (USC) o Unified Server Configurator-Lifecycle Controller Enabled (USC - LCE) proporciona una solución incorporada en el servidor local para ayudar con la puesta en servicio en un entorno anterior al sistema operativo. Simplifica la administración del ciclo de vida del servidor completo como se describe a continuación:

- l Puesta en servicio: configuración completa anterior al sistema operativo desde una interfaz unificada.
- l Implementación: simplifica la instalación del sistema operativo con controladores residentes en la Lifecycle Controller.
- l Aplicación de parches/Actualizaciones (sólo USC LCE): independiente del sistema operativo. Minimiza el tiempo de inactividad por mantenimiento con<br>acceso directo a las actualizaciones en la página web de asistencia de versión en funcionamiento para fines de desinstalación.
- ⊥ Asistencia técnica (sólo USC LCE): capacidad continua de diagnóstico sin dependencia de disco duro. Proporciona capacidad de actualizar el firmware<br>automáticamente al colocar componentes sustituibles de campo como, po energía.

# <span id="page-13-1"></span>**¿Por qué utilizar USC/USC - LCE?**

La administración de sistemas es, por lo general, una parte clave del papel de un administrador. Poder instalar un sistema operativo, actualizar el firmware para requisitos de función y de políticas, configurar dispositivos y sacar el mayor partido de una red informática son aspectos integrales de este papel. En el<br>pasado, se utilizaron muchas herramientas para ayudar al admin de actualización y generación de sistemas) DTK, que se enviaban en varios CD. Más tarde, Dell desarrolló un único DVD de herramienta de software, Systems<br>Build and Update Utility (Utilidad de actualización y generación de diversas versiones es una experiencia en la que el administrador pierde mucho tiempo.

Como respuesta clara a estos problemas, Dell proporciona ahora Lifecycle Controller, un chip flash incorporado en el propio sistema con la aplicación Dell Unified Server Configurator (USC). Lifecycle Controller permite al administrador de TI suprimir los soportes, permitiendo la implementación del sistema<br>operativo con repositorios de controladores incorporados localmente, a específicas de la plataforma. Dado que el USC está disponible incluso aunque el sistema operativo no sea funcional o no esté instalado, permite una<br>flexibilidad añadida al poner en servicio el sistema y personalizarlo para incorporada, el formateo o la reinstalación del sistema operativo no elimina la herramienta, ahorrando así mucho tiempo y dinero.

# <span id="page-13-2"></span>**Características de USC y USC - LCE e información de asistencia**

**Tabla 1-1. Características de USC y USC - LCE**

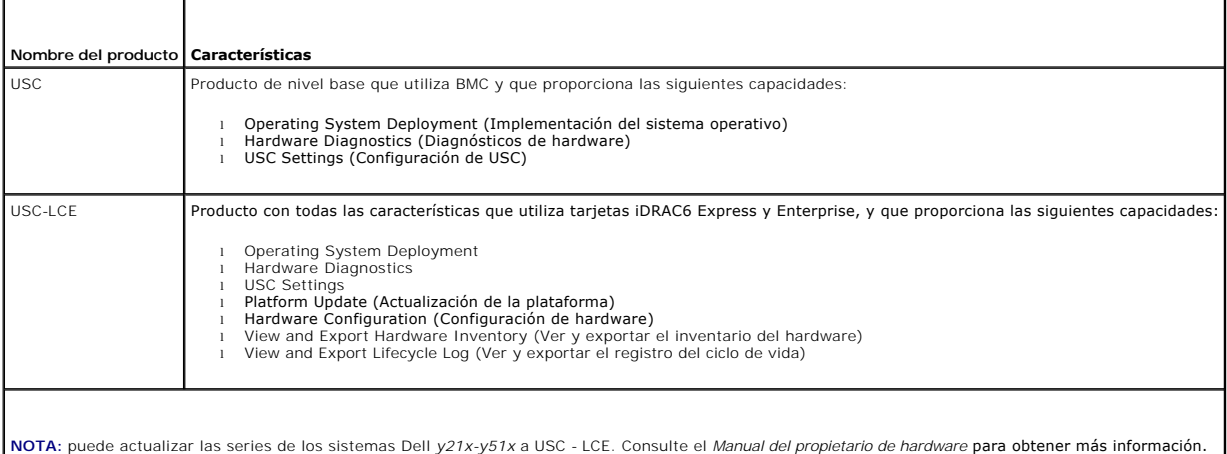

USC o USC - LCE cuentan con funciones compatibles con el sistema, según su configuración. [tabla 1](#page-14-2)-2 muestra las clasificaciones de producto para los servicios remotos. Por ejemplo, para un sistema Dell serie *y11x*, y denota letras como M, R o T; y x denote números.

### <span id="page-14-2"></span><span id="page-14-0"></span>**Tabla 1-2. Clasificación de productos**

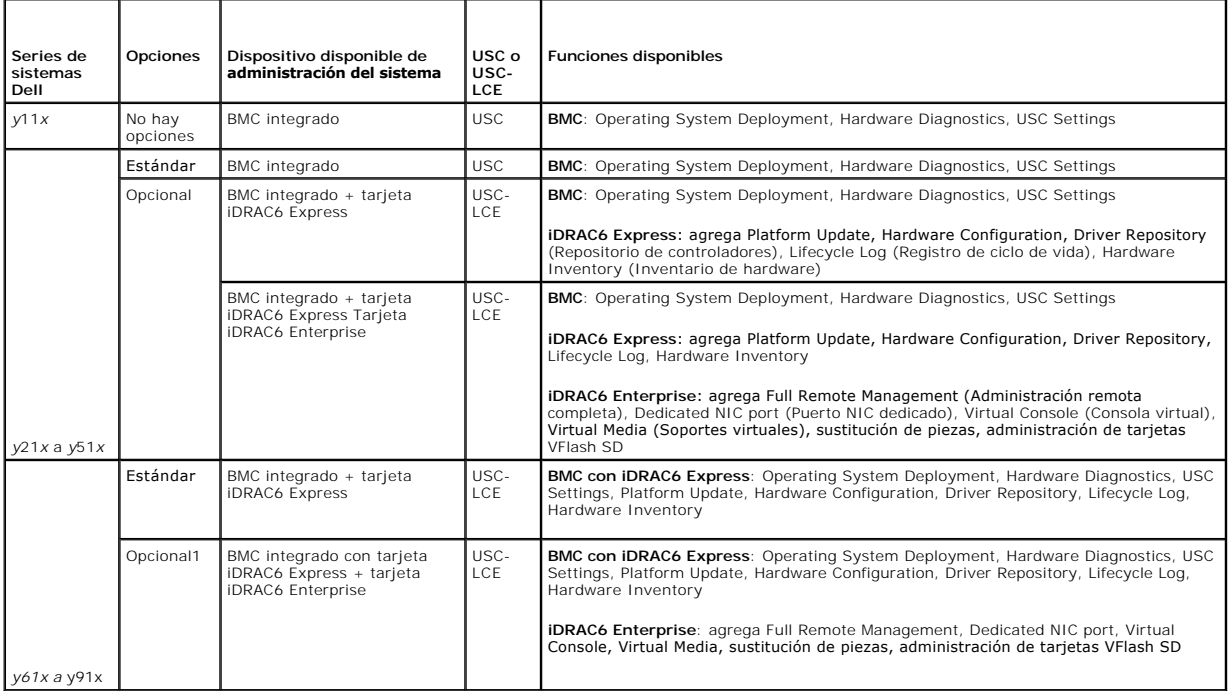

1. Para sistemas modulares Dell: BMC, tarjeta iDRAC6 Express y tarjeta iDRAC6 Enterprise se incluyen como configuraciones estándar.

Para obtener más información sobre sistemas y sistemas operativos admitidos, consulte la *Matriz de asistencia de software de sistemas de Dell* en **support.dell.com/manuals**.

Consulte el *Glossary* (Glosario) en **support.dell.com/manuals** para buscar los términos utilizados en este documento.

# <span id="page-14-1"></span>**Novedades de USC/USC - LCE 1.4**

Las nuevas características introducidas en USC/USC - LCE 1.4 son las siguientes:

- l Tarjeta vFlash SD
	- o Asistente para configuración
	- ¡ Determine distintas propiedades de tarjeta VFlash SD:
		- ¡ VFlash presente o ausente
		- ¡ Estado
		- ¡ Tamaño de VFlash
	- o Activar y desactivar la tarjeta VFlash SD
	- ¡ Inicializar la tarjeta VFlash SD
- l Sistema operativo
	- ¡ Instalar los sistemas operativos personalizados1
	- ¡ Instalar los siguientes sistemas operativos compatibles con UEFI:

NOTA: la UEFI (Unified Extensible Firmware Interface) es una interfaz estándar del sector situada entre un sistema operativo y el firmware de la<br>plataforma. Algunos beneficios de utilizar un sistema operativo compatible co

- o Microsoft Windows Server 2008 (de 64 bits)
- o Microsoft Windows Server 2008 R2 (de 64 bits)
- o Microsoft Windows Server 2008 SP2 (de 64 bits)
- o SUSE Linux Enterprise Server (SLES) versión 11 SP1 (de 64 bits)
- l Dell Update Packages (DUP): actualizaciones únicas de componentes utilizando solamente DPU basados en Windows para USC LCE versión 1.4 y superio

l Red

- ¡ Probar la conectividad de la red1
- ¡ Admite el recurso compartido de red para la actualización de la plataforma, la exportación de inventario de hardware y el registro del ciclo de vida.
- l Ver y exportar el inventario de hardware
- l Ver y exportar el registro del ciclo de vida
- l Aplicar la configuración para la pieza sustituida
- 1 Suprimir los detalles de configuración en la Lifecycle Controller.

1. Indica la característica recién introducida para USC.

# <span id="page-15-0"></span>**Otros documentos que podrían ser útiles**

Además de esta guía, puede consultar las siguientes guías disponibles en s**upport.dell.com/manuals.** En la página Manuales (Manuales), haga clic en<br>**Software→ Systems Management (**Administración de sistemas). Haga clic en tener acceso a los documentos.

- ⊥ La G*uía del usuario de Integrated Dell Remote Access Controller 6 (iDRAC6) Enterprise para servidores Blade ofrece información sobre cómo configurar y usar<br>un iDRAC6 para servidores Blade a fin de administrar y supervi*
- ⊥ La Gu*ía del usuario de la Controladora 6 de acceso remoto integrada de Dell (iDRAC6)* ofrece información completa sobre cómo configurar y usar un iDRAC6<br>para servidores de torre y estante a fin de administrar y supervi
- ı ∟a *Guía del usuario de la versión del administrador de repositorio de Dell* proporciona información sobre la creación de paquetes personalizados y<br>Fepositorios que consta de Dell Update Packages (DUP), para sistemas qu
- l El *Glossary* proporciona información acerca de los términos utilizados en este documento.

[Regresar a la página de contenido](file:///E:/Software/smusc/smlc/lc_1_4/usclce/sp/ug/html/index.htm)

### <span id="page-16-0"></span>[Regresar a la página de contenido](file:///E:/Software/smusc/smlc/lc_1_4/usclce/sp/ug/html/index.htm)

### **Esquema**

**Dell Lifecycle Controller USC/USC - LCE Versión 1.4 Guía del usuario**

```
  Esquema del registro del ciclo de vida
```
Esta sección muestra un esquema típico del registro del ciclo de vida.

# <span id="page-16-1"></span>**Esquema del registro del ciclo de vida**

```
<?xml version="1.0" encoding="UTF-8"?>
```
<xs: schema xmlns: xs="http: //www.w3.org/2001/XMLSchema" xmlns: dm="http://www.w3.org/2001/XMLSchema"<br>targetNamespace="http://www.w3.org/2001/XMLSchema" elementFormDefault="qualified" attributeFormDefault="unqualified">

- <xs:element name="Description" type="xs:string"/>
- <xs:element name="MessageID" type="xs:string"/>
- <xs:element name="Arg" type="xs:string"/>
- <xs:element name="MessageArguments">
- <xs:complexType>
- <xs:sequence minOccurs="0">
- <xs:element ref="dm:Arg" minOccurs="0"/>
- </xs:sequence>
- </xs:complexType>
- </xs:element>
- <xs:element name="Event">
- <xs:complexType>
- <xs:sequence minOccurs="0">
- <xs:element ref="dm:Description" minOccurs="0"/>
- <xs:element ref="dm:MessageID" minOccurs="0"/>
- <xs:element ref="dm:MessageArguments" minOccurs="0"/>
- </xs:sequence>
- <xs:attribute name="TimeStamp" type="xs:string" use="required"/>
- <xs:attribute name="AgentID" type="xs:integer" use="required"/>
- <xs:attribute name="Severity" type="xs:integer" use="required"/>
- <xs:attribute name="s" type="xs:string" use="required"/>
- </xs:complexType>
- </xs:element>
- <xs:element name="Events">
- <xs:complexType>
- <xs:sequence minOccurs="0">
- <xs:element ref="dm:Event" minOccurs="0" maxOccurs="unbounded"/>
- </xs:sequence>
- <xs:attribute name="lang" type="xs:string" use="optional"/>
- <xs:attribute name="schemaVersion" type="xs:string" use="optional"/>
- <xs:attribute name="timeStamp" type="xs:dateTime" use="optional"/>
- </xs:complexType>
- </xs:element>

</xs:schema>

[Regresar a la página de contenido](file:///E:/Software/smusc/smlc/lc_1_4/usclce/sp/ug/html/index.htm)

#### <span id="page-18-0"></span>[Regresar a la página de contenido](file:///E:/Software/smusc/smlc/lc_1_4/usclce/sp/ug/html/index.htm)

# **Características de USC y USC - LCE**

**Dell Lifecycle Controller USC/USC - LCE Versión 1.4 Guía del usuario**

- [Características comunes de USC y USC](#page-18-1)  LCE
- $\bullet$  Características exclusivas de USC

Esta sección da una descripción breve de Unified Server Configurator (USC) y Unified Server Configurator - Lifecycle Controller Enabled Características de (USC  $-$  LCE).

# <span id="page-18-1"></span>**Características comunes de USC y USC - LCE**

### **Implementación del sistema operativo**

El asistente **OS Deployment** (Implementación del sistema operativo) ayuda a instalar un sistema operativo en el sistema.

USC no proporciona un repositorio local de controladores para el sistema operativo, que es necesario para la instalación del sistema operativo. Dado que USC no admite la actualización única de Dell Update Package (DUP), utilice uno de los siguientes métodos para acceder a los paquetes de controladores:

- l Proporcione la ruta al archivo de catálogo que está ubicado en **ftp.dell.com, o el FTP local con todos los** DUP.
- l Proporcione la ruta al archivo de catálogo que está ubicado en el dispositivo de almacenamiento masivo USB o en el *DVD Dell Server Updates*  (Actualizaciones del servidor Dell) en todos los DUP.

USC - LCE ofrece un repositorio local de controladores que es necesario para la instalación del sistema operativo, según el sistema que se instale. El asistente OS Deployment extrae estos controladores y los copia en un directorio temporal. En el caso de los sistemas operativos compatibles con Microsoft Windows,<br>estos controladores extraídos se instalan durante la instalación del los controladores extraídos una vez que se complete la instalación del sistema operativo. Sin embargo, para Red Hat Enterprise Linux versión 5.5, SUSE Linux<br>Enterprise Server versión 10 SP3, SUSE Linux Enterprise Server ve instalación del sistema operativo.

Si bien USC - LCE incluye controladores ya instalados en fábrica, es posible que haya controladores más recientes. Antes de instalar el sistema operativo, ejecute el asistente **Platform Update** (Actualización de la plataforma) para asegurarse de tener los controladores más actualizados.

Antes de instalar el sistema, el asistente **OS Deployment detectará si existe un dispositivo de inicio disponible. Un dispositivo de inicio es un disco físico, un<br>disco virtual u otro dispositivo de almacenamiento donde se** 

Si el sistema cuenta con un controlador RAID, podrá configurar un disco virtual y escoger utilizarlo como dispositivo de inicio.

Si el sistema no tiene un controlador RAID o si decide omitir la configuración RAID opcional, el asistente **OS Deployment** instalará el sistema en una ubicación predeterminada, que generalmente es el disco identificado como Disk 0 (Disco 0) en la utilidad del BIOS.

Consulte las siguientes secciones para obtener más información:

- 1. [Inicio del asistente Operating System Deployment.](file:///E:/Software/smusc/smlc/lc_1_4/usclce/sp/ug/html/usctasks.htm#wp1207764)
- 2. [Selección de la ubicación de origen del controlador del sistema operativo \(sólo USC\)](file:///E:/Software/smusc/smlc/lc_1_4/usclce/sp/ug/html/usctasks.htm#wp1192609).
- 3. [Implementación del sistema operativo](file:///E:/Software/smusc/smlc/lc_1_4/usclce/sp/ug/html/usctasks.htm#wp1187892).
- 4. [Selección de un sistema operativo](file:///E:/Software/smusc/smlc/lc_1_4/usclce/sp/ug/html/usctasks.htm#wp1182160).
- 5. [Inserción del soporte del sistema operativo](file:///E:/Software/smusc/smlc/lc_1_4/usclce/sp/ug/html/usctasks.htm#wp1182190).
- 6. [Reinicio del sistema](file:///E:/Software/smusc/smlc/lc_1_4/usclce/sp/ug/html/usctasks.htm#wp1189834).

Consulte las siguientes secciones para obtener más información sobre la instalación de sistemas operativos específicos:

- l [Instalación de controladores para el sistema operativo RHEL 4.8](file:///E:/Software/smusc/smlc/lc_1_4/usclce/sp/ug/html/usctasks.htm#wp1200051)
- l [Asignación de una partición del sistema de inicio de Windows a la unidad C](file:///E:/Software/smusc/smlc/lc_1_4/usclce/sp/ug/html/usctasks.htm#wp1182247)
- l [Red Hat Enterprise Linux 4.8 en un sistema con la controladora SAS7 \(H200\)](file:///E:/Software/smusc/smlc/lc_1_4/usclce/sp/ug/html/usctasks.htm#wp1197489)

# **Hardware Diagnostics**

Al emplear la utilidad **Hardware Diagnostics** (Diagnósticos de hardware), se recomienda ejecutar el diagnóstico como parte de un régimen de mantenimiento periódico para validar el correcto funcionamiento del sistema y el hardware conectado. Debido a que la utilidad de diagnóstico cuenta con una vista física (y no<br>lógica) del hardware conectado, esta utilidad podrá identific

Consulte las siguientes secciones para obtener más información:

- <span id="page-19-0"></span>1 [Realización de diagnósticos del hardware](file:///E:/Software/smusc/smlc/lc_1_4/usclce/sp/ug/html/usctasks.htm#wp1182446)
- l [Actualización de la utilidad Hardware Diagnostics](file:///E:/Software/smusc/smlc/lc_1_4/usclce/sp/ug/html/usctasks.htm#wp1189608)

# **Reparación de USC o USC - LCE**

Cuando inicia el nodo administrado, y si ve el mensaje System Services update required (Es necesario actualizar los servicios del sistema) durante la secuencia de autoprueba de encendido (POST), el dispositivo incorporado que almacena USC puede contener datos dañados. Para resolver este problema, consulte las siguientes secciones:

- l [Reparación de USC](file:///E:/Software/smusc/smlc/lc_1_4/usclce/sp/ug/html/faq.htm#wp1189085)
- l [Reparación de USC](file:///E:/Software/smusc/smlc/lc_1_4/usclce/sp/ug/html/faq.htm#wp1188853)  LCE

# <span id="page-19-1"></span>**Características exclusivas de USC - LCE**

# **Actualización de la plataforma de USC - LCE**

Utilice el asistente **Platform Update (**Actualización de la plataforma) para ver las versiones actuales de las aplicaciones instaladas e información sobre el<br>firmware. Puede utilizar el asistente **Platform Update** para ver actualizaciones que desee aplicar, USC - LCE las descargará y aplicará.

Para asegurar un rendimiento óptimo y evitar problemas en el sistema, Dell recomienda descargar y aplicar actualizaciones periódicamente.

El administrador del sistema proporciona las actualizaciones en cualquiera de las siguientes ubicaciones o medios:

- l Servidor FTP
- l Dispositivo USB local
- l DVD *Dell Server Updates* (Actualizaciones de Dell Server)
- l Recurso compartido de red

Póngase en contacto con el administrador del sistema para conocer el método preferible para acceder a las actualizaciones en su organización.

Si está utilizando FTP como método de actualización, debe configurar la tarjeta de red con la ayuda del asistente **USC Settings** (Configuración de USC) de USC - LCE antes de acceder a las actualizaciones. Para obtener más información, ver [Configuración de un servidor FTP local](file:///E:/Software/smusc/smlc/lc_1_4/usclce/sp/ug/html/usctasks.htm#wp1187084).

Para obtener más información, ver [Actualización de la plataforma por medio del asistente Platform Update](file:///E:/Software/smusc/smlc/lc_1_4/usclce/sp/ug/html/usctasks.htm#wp1184210)

# **Reversión de la plataforma**

USC - LCE le permite revertir a una versión del BIOS o del firmware instalada previamente. Se recomienda usar esta función si hay un problema con la versión instalada actualmente y se quiere volver a la versión anterior.

Sólo el BIOS y el firmware se pueden revertir. USC - LCE, la aplicación de diagnóstico de hardware y la instalación del paquete de controladores del sistema<br>operativo no se pueden revertir a versiones anteriores.

Esta función sólo estará disponible si ha utilizado la función de actualización de USC - LCE para actualizar el BIOS y el firmware o si actualizó el firmware o el BIOS del sistema por medio de un paquete Dell Update Package después de instalar el sistema operativo. Si usó métodos distintos de actualización, esta función no estará disponible.

Para obtener más información, ver Cómo revertir a versiones anteriores del BIOS y firm

# **Configuración de hardware**

USC - LCE proporciona distintos asistentes para configurar el hardware.

l Los **Configuration Wizards** (Asistentes de configuración) guían al usuario durante la configuración de los dispositivos del sistema. Los Configuration<br>del sistema), iDRAC Configuration (Configuration (Configuración de se

Consulte las siguientes secciones para obtener más información:

- ¡ [Physical Security Configuration](file:///E:/Software/smusc/smlc/lc_1_4/usclce/sp/ug/html/usctasks.htm#wp1192441)
- o [System Date/Time Configuration](file:///E:/Software/smusc/smlc/lc_1_4/usclce/sp/ug/html/usctasks.htm#wp1184384)
- o **iDRAC** Configuration
- o [Configuración RAID](file:///E:/Software/smusc/smlc/lc_1_4/usclce/sp/ug/html/usctasks.htm#wp1184594): puede configurar RAID mediante el asistente OS Deployment (Implementación del sistema operativo). Para obtener más<br>información, ver Configuración de RAID mediante el asistente OS Deployment (Implement
- o [V](file:///E:/Software/smusc/smlc/lc_1_4/usclce/sp/ug/html/usctasks.htm#wp1196355)[isualización del estado de funciones seguras y de los discos virtuales del controlador serie 7](file:///E:/Software/smusc/smlc/lc_1_4/usclce/sp/ug/html/usctasks.htm#wp1196554) y Creación de un disco virtual seguro en el ontrolador serie 7: para ver y crear discos virtuales seguros.

o [vFlash SD Card Configuration](file:///E:/Software/smusc/smlc/lc_1_4/usclce/sp/ug/html/usctasks.htm#wp1199634)

l La función **HII Advanced Configuration** (Configuración avanzada HII) permite configurar ciertos dispositivos, como los controladores de interfaz de red (NIC) y el BIOS, por medio de la infraestructura de interfaz humana (HII).

Para obtener más información, ver HII Adva

⊥ La función **Part Replacement Configuration** (Configuración de reemplazo de piezas) permite actualizar automáticamente una pieza nueva a cualquier<br>versión de firmware o a la configuración de la pieza sustituida, o ambos.

Para obtener más información, ver [Configuración de sustitución de piezas](file:///E:/Software/smusc/smlc/lc_1_4/usclce/sp/ug/html/usctasks.htm#wp1186954).

l Export Hardware Inventory (Exportar inventario de hardware) permite exportar información acerca del hardware instalado en el nodo administrado.

Para obtener más información, ver [Exportación del inventario de hardware](file:///E:/Software/smusc/smlc/lc_1_4/usclce/sp/ug/html/usctasks.htm#wp1194128).

l La función **View Hardware Inventory** (Ver inventario de hardware) permite ver información relacionada con el hardware instalado en el nodo administrado.

Para obtener más información, ver [Eliminación de la configuración y restablecimiento de los valores predeterminados](file:///E:/Software/smusc/smlc/lc_1_4/usclce/sp/ug/html/usctasks.htm#wp1194638).

⊥ La función **Delete Configuration and Reset Defaults** (Eliminar configuración y restablecer valores predeterminados) permite borrar la configuración de<br>∴iDRAC actual y restablecer el iDRAC a los valores predeterminados d

Para obtener más información, ver [Eliminación de la configuración y restablecimiento de los valores predeterminados](file:///E:/Software/smusc/smlc/lc_1_4/usclce/sp/ug/html/usctasks.htm#wp1194638).

# **Registro del ciclo de vida**

La Lifecycle Controller proporciona el historial de cambios de firmware de los componentes relacionados instalados en un nodo administrado. El registro muestra lo siguiente:

- l Historial de actualización de firmware basado en el dispositivo, versión y fecha
- l Sucesos basados en la severidad, categoría y fecha
- l Comentarios de los clientes basados en la fecha

**NOTA**: el registro del ciclo de vida está disponible incluso aunque el sistema operativo no esté instalado en el sistema y sea independiente del estado<br>de alimentación del sistema.

Utilice esta característica para:

- 1 Ver el historial del registro del ciclo de vida. Para obtener más información, ver [Visualización del historial del registro del ciclo de vida](file:///E:/Software/smusc/smlc/lc_1_4/usclce/sp/ug/html/usctasks.htm#wp1204158).
- 1 Exportar el registro del ciclo de vida. Para obtener más información, ver [Exportación del registro del ciclo de vida](file:///E:/Software/smusc/smlc/lc_1_4/usclce/sp/ug/html/usctasks.htm#wp1194561).
- 1 Agregar un comentario al registro del ciclo de vida. Para obtener más información, ver [Adición de un comentario en Lifecycle Log](file:///E:/Software/smusc/smlc/lc_1_4/usclce/sp/ug/html/usctasks.htm#wp1195055).

[Regresar a la página de contenido](file:///E:/Software/smusc/smlc/lc_1_4/usclce/sp/ug/html/index.htm)

[Regresar a la página de contenido](file:///E:/Software/smusc/smlc/lc_1_4/usclce/sp/ug/html/index.htm)

**Dell Lifecycle Controller USC/USC - LCE Versión 1.4 Guía del usuario**

# **Notas y precauciones**

**A NOTA:** una NOTA proporciona información importante que le ayudará a utilizar mejor el equipo.

**PRECAUCIÓN: un mensaje de PRECAUCIÓN indica la posibilidad de daños en el hardware o la pérdida de datos si no se siguen las instrucciones.** 

# **La información contenida en este documento puede modificarse sin previo aviso. © 2010 Dell Inc. Todos los derechos reservados.**

Queda estrictamente prohibida la reproducción de estos materiales en cualquier forma sin la autorización por escrito de Dell Inc.

Marcas comerciales utilizadas en este texto: Dell™, el logotipo de DELL, OpenManage™, PowerEdge™ y PowerVault™ son marcas comerciales de Dell Inc. Intel® es una marca<br>comercial registrada de Intel Corporation en los Estad

Otras marcas y otros nombres comerciales pueden utilizarse en este documento para hacer referencia a las entidades que los poseen o a sus productos. Dell Inc. renuncia a<br>cualquier interés sobre la propiedad de marcas y nom

**Julio de 2010** 

[Regresar a la página de contenido](file:///E:/Software/smusc/smlc/lc_1_4/usclce/sp/ug/html/index.htm)

#### <span id="page-22-0"></span>[Regresar a la página de contenido](file:///e:/software/smusc/smlc/lc_1_4/usclce/sp/ug/html/index.htm)

# **Operaciones de USC y USC - LCE**

**Dell Lifecycle Controller USC/USC - LCE Versión 1.4 Guía del usuario**

- [Características comunes de USC y USC](#page-22-1)  LCE
- $\bullet$  Características exclusivas de USC y USC.
- [Actualización a una tarjeta iDRAC6 Express](#page-44-1)
- [Configuración de un servidor FTP local](#page-45-1)
- [Configuración de un dispositivo USB local](#page-46-1)

Esta sección proporciona las tareas necesarias para realizar distintas operaciones en Unified Server Configurator (USC) y Unified Server Configurator - Lifecycle Controller Enabled (USC - LCE).

# <span id="page-22-1"></span>**Características comunes de USC y USC - LCE**

### **Inicio del asistente Operating System Deployment**

- 1. Para iniciar USC, inicie el sistema y presione la tecla **<F10>** en un lapso de 10 segundos máximo desde que aparece el logotipo de Dell.
- 2. Haga clic en **OS Deployment** (Implementación del sistema operativo) en el panel izquierdo.
- 3. Haga clic en **Deploy OS** (Implementar sistema operativo) en el panel de la derecha.
- 4. Para USC, continúe con el siguiente procedimiento de [Selección de la ubicación de origen del controlador del sistema operativo \(sólo USC\)](#page-22-2).
- 5. Para **USC - LCE**, si el sistema cuenta con un controlador RAID, continúe con [Configuración RAID opcional](#page-23-1). Si el sistema no dispone de un controlador RAID, continúe con [Selección de un sistema operativo](#page-23-2).

### <span id="page-22-2"></span>**Selección de la ubicación de origen del controlador del sistema operativo (sólo USC)**

Utilice esta pantalla para seleccionar el controlador necesario para instalar el sistema operativo. Descargue los controladores del sistema operativo desde un<br>repositorio en línea o desde un dispositivo local (USB, recurso

1. Seleccione **Online Repository** (Repositorio en línea) o **Local Drive** (Unidad local).

FTP Repository

Seleccione **FTP Repository (**Repositorio FTP) si desea descargar controladores de un servidor FTP. Introduzca la información apropiada según el método<br>que utilice para obtener acceso al servidor FTP.

Si utiliza un servidor de seguridad, debe configurarlo de tal manera que permita el tráfico FTP de salida en el puerto 21. El servidor de seguridad también<br>debe configurarse para aceptar tráfico FTP de entrada de respuesta

l **Para descargar controladores desde un repositorio en línea (servidor FTP de Dell),** debe introducir **ftp.dell.com** en el **campo Address** (Dirección).

O bien:

**Para descargar controladores desde un repositorio en línea configurado localmente,** en el campo **Address** debe especificar el nombre de host<br>del servidor o la dirección IP del servidor donde residen los controladores. Par ver [Configuración de un servidor FTP local](#page-45-1).

- l **Si desea descargar controladores por medio de un servidor proxy para acceder a un servidor FTP**, debe especificar los siguientes datos:
	- ¡ **Address**: la dirección IP del servidor FTP local o **ftp.dell.com**.
	- ¡ **User Name**: **el nombre de usuario para acceder a la ubicación FTP.**
	- ¡ **Password**: **la contraseña utilizada para acceder a esta ubicación FTP.**
	- ¡ **Proxy ServerS**: nombre del host del servidor o dirección IP del servidor proxy.
	- ¡ **Proxy Port**: número de puerto del servidor proxy.
	- o Proxy Type: tipo de servidor proxy. Los tipos de proxy HTTP y SOCKS 4 son compatibles con USC.
	- ¡ **Proxy User Name**: nombre del usuario necesario para la autentificación en el servidor proxy.
	- ¡ **Proxy Password**: contraseña necesaria para la autentificación en el servidor proxy.
- 2. Seleccione **Save Locally** (Guardar localmente) para guardar los controladores en una ubicación local desde el repositorio en línea. En el menú

<span id="page-23-0"></span>desplegable **Save Locally**, seleccione la unidad USB para guardar los controladores del sistema.

*Local Drive*

Seleccione **Local Drive** (Unidad local) si los controladores están disponibles desde un dispositivo USB o desde el *DVD Dell Server Updates* [\(Actualizaciones del servidor Dell\). Para obtener información sobre cómo configurar un dispositivo USB para las actualizaciones, ver Configuración de un](#page-46-1)  o USB loc

3. Haga clic en **Next** (Siguiente).

Si el sistema cuenta con un controlador RAID, continúe con [Configuración RAID opcional.](#page-23-1) Si el sistema no cuenta con un controlador RAID, continúe con [Selección de un sistema operativo](#page-23-2).

### <span id="page-23-1"></span>**Configuración RAID opcional**

Si el sistema dispone de un controlador RAID, tendrá la opción de iniciar el asistente **RAID Configuration** (Configuración RAID) y configurar un disco virtual como dispositivo de inicio.

Para configurar RAID:

l Seleccione **Configure RAID Now** (Configurar RAID ahora) y haga clic en **Next. Esta opción inicia el asistente RAID Configuration**. Una vez completada<br>Ia configuración RAID, regresará al asistente **OS Deployment.** Para ob Deployment (Implementación del sistema operativo).

**NOTA:** para USC, el asistente **Raid Configuration** está disponible sólo a través del asistente **OS Deployment**.

Para omitir la configuración RAID:

⊥ Seleccione **Go Directly to OS Deployment (I**r directamente a la implementación del sistema operativo) y haga clic en Next. Esta opción inicia el<br>asistente **OS Deployment. Si selec**ciona esta opción, el sistema operativo

### <span id="page-23-4"></span>**Implementación del sistema operativo**

Los controladores que necesita el sistema operativo, o que se recomiendan para la actualización del sistema después de la instalación, se extraen en una<br>ubicación temporal. Estos archivos se borrarán después de un período

**NOTA:** durante el periodo de 18 horas en el que los controladores son extraídos y colocados en una ubicación temporal tras la instalación del sistema<br>operativo, no se puede actualizar USC ni USC-L**CE, los controladores ni** actualización por medio de un DUP durante este periodo, el DUP mostrará un mensaje que indica que hay otra sesión abierta.

#### <span id="page-23-2"></span>**Selección de un sistema operativo**

Para seleccionar el sistema operativo, realice cualquiera de las siguientes acciones:

- l Para instalar un sistema operativo que esté disponible en la lista, seleccione uno de ellos y haga clic en Next. Si se selecciona un sistema operativo con posibilidad de UEFI, USC LCE muestra dos modos de instalación:
- l Para instalar un sistema operativo personalizado, seleccione el sistema operativo necesario de la lista y haga clic en **Next**.

Una vez extraídos los controladores, USC o USC - LCE le solicita que inserte el soporte de instalación del sistema operativo.

l Para instalar un sistema operativo que no esté disponible en la lista, seleccione la opción **Any Other Operating System** (Cualquier otro sistema operativo) y haga clic en **Next**.

Los controladores no se extraen, así que prepárelos para el sistema operativo necesario.

#### **Extracción de los controladores**

- l Para un sistema operativo Microsoft Windows, los controladores se extraen a una unidad USB interna denominada OEMDRV.
- l Para el sistema operativo Red Hat Enterprise Linux 4.8, los controladores se extraen a OEMDRV en /oemdrv/\*.rpm. Instale manualmente los controladores extraídos una vez que la instalación se complete. Ver <u>Instalación de controladores para el sistema operativo RHEL 4.8</u> para obtener más información sobre la instalación de controladores.

#### <span id="page-23-3"></span>**Instalación de controladores para el sistema operativo RHEL 4.8**

Para instalar los controladores una vez instalado el sistema operativo RHEL 4.8:

1. Utilice el siguiente comando para montar el dispositivo USB que contiene los controladores del sistema operativo con el rótulo OEMDRV.

mkdir OEMDRV

mount /dev/sdc1 /mnt/OEMDRV

<span id="page-24-0"></span>**NOTA:** ruta de acceso a los controladores del sistema operativo en la unidad OEMDRV:

/oemdrv/\*.rpm

2. Utilice el comando rpm -Uvh \*.rpm para instalar los controladores.

# **Inserción del soporte del sistema operativo**

- 1. En función del sistema operativo o de la opción seleccionada, realice una de las siguientes acciones:
	- l Si se selecciona el sistema operativo de la lista, inserte el soporte de instalación estándar del sistema operativo cuando se le solicite y haga clic en **Next**. USC o USC LCE valida los soportes.

**NOTA:** USC o USC - LCE representa los controladores mediante el directorio OEMDRV al sistema operativo.

l Si se selecciona el sistema operativo de la lista y desea instalar un sistema operativo personalizado, inserte el soporte del sistema operativo<br>personalizado con todos los componentes del sistema operativo que sean espec

**A NOTA:** USC o USC - LCE representa los controladores mediante el directorio OEMDRV al sistema operativo.

⊥ Si se selecciona la opción **Any other Operating System**, inserte el soporte de instalación del sistema operativo con todos los componentes del<br>sistema operativo que sean específicos de sus requisitos y haga clic en **Nex** 

**A NOTA:** USC o USC - LCE no representa los controladores extraídos del directorio OEMDRV al sistema operativo.

- 2. Basándose en el soporte insertado, realice una de las siguientes acciones:
	- l Si el soporte estándar de instalación del sistema operativo está validado, continúe con la instalación. De lo contrario, inserte el soporte correcto y haga clic en **Next**.
	- l Si el soporte personalizado de instalación del sistema operativo está insertado y la comprobación de validación falla, aparecerá el mensaje: The selected media doesn't match the standard media certification of the OS <name of the selected operating system> (El soporte seleccionado no coincide con la certificación estándar del soporte del sistema operativo <nombre del sistema operativo seleccionado>). Haga clic en **Yes** (Sí) para continuar; de lo contrario, haga clic en **No** para insertar un soporte distinto e inténtelo de nuevo.
	- l Si la opción **Any other Operating System** está seleccionada y el soporte personalizado está insertado. Haga clic en **Next** para continuar mientras USC o USC LCE no valide el soporte.

USC admite unidades ópticas internas SATA y unidades ópticas USB y USC - LCE admite unidades ópticas SATA, unidades ópticas USB y dispositivos<br>de soportes virtuales. Si el soporte de instalación entó a los ose puede leer,

**Sólo para USC -** LCE: los soportes virtuales se admiten a través del iDRAC. Consulte la Guía del usuario para el dispositivo iDRAC del sistema para obtener<br>más información sobre la configuración de soportes virtuales a tr

### **Reinicio del sistema**

#### **Requisito**

Siga los pasos que se indican a continuación para reiniciar el sistema:

- Haga clic en **Finish** (Terminar) para reiniciar el sistema y continuar con la instalación del sistema operativo. Una vez que reinicie, el sistema iniciará desde el disco de instalación del sistema operativo.
- PRECAUCION: durante el comienzo del proceso de instalación de Windows Server® 2003, el instalador detectará de forma automática y<br>posiblemente asigne la letra de la unidad predeterminada C al dispositivo de almacenamiento **inicio de Windows a la unidad C para obtener más información.**

#### **Requisitos posteriores**

- l Cuando reinicie el sistema después de hacer clic en Finish (Terminar), es posible que se le solicite presionar una tecla antes de iniciar en el disco de<br>instalación del sistema operativo. Si no presiona una tecla, el sis
- l En caso de que se interrumpa la instalación del sistema operativo y el sistema reinicie antes de completar la instalación, es posible que se le solicite presionar una tecla antes de iniciar en el disco de instalación del sistema operativo.
- <span id="page-25-0"></span>l Puede cancelar la instalación del sistema operativo si presiona la tecla **<F10>**. Al presionar la tecla **<F10>** en cualquier momento del proceso de instalación, o mientras el sistema reinicia, se eliminarán los controladores proporcionados por el asistente **OS Deployment**.
- 1 Después de instalar el sistema operativo, no se puede actualizar USC ni USC-LCE al ejecutar un paquete DUP en el entorno de sistema operativo en las próximas 18 horas.

### <span id="page-25-1"></span>**Asignación de una partición del sistema de inicio de Windows a la unidad C**

Una vez que complete la parte de la instalación de USC o de USC - LCE de Windows Server 2003, el servidor se reiniciará y comenzará la parte del modo de texto de la instalación. En esta fase es posible que deba realizar los siguientes pasos para asegurarse de que Windows se instale en la unidad **C**.

Siga estas instrucciones después de que la configuración de Windows Server 2003 le muestre una lista de particiones existentes de la unidad en el equipo y/ o el espacio disponible sin particionar

1. Seleccione el espacio sin particionar y luego presione **<c>** para crear una partición en el disco duro. Siga las instrucciones que aparecen en pantalla para crear la partición.

**NOTA:** es posible que la partición no quede enumerada como unidad **C**.

- 2. Seleccione la partición recién creada y, a continuación, presione **<d>** para eliminarla. Siga las instrucciones que aparecen en pantalla para eliminar la partición.
- 3. Seleccione nuevamente el espacio sin particionar y luego presione **<c>** para crear una partición principal en el disco duro. La partición figurará como unidad **C**.
- 4. Siga las instrucciones que aparecen en pantalla para crear la partición. Windows se instalará ahora en la unidad **C**.

Consulte **support.microsoft.com/kb/896536** para obtener más información acerca de cómo asignar la partición del sistema de inicio de Windows a la unidad **C**.

### **Red Hat Enterprise Linux 4.8 en un sistema con la controladora SAS7 (H200)**

Realice los pasos siguientes para instalar Red Hat Enterprise Linux 4.8:

- 1. Copie el archivo de imagen de controlador (\***.img** o \*.**dd**) en una unidad USB. Especifique la ubicación del archivo de imagen de controlador cuando se le pida el disquete del controlador.
- 2. Seleccione Red Hat Enterprise Linux 4.8 en la pantalla **OS Deployment** de USC.
- 3. Después de que USC se reinicie con el CD o DVD de instalación del sistema operativo, escriba el comando > linux dd
- 4. Introduzca el disco de actualización del controlador (DUD) cuando se le solicite, especifique la ubicación de la unidad USB y presione **<Intro>.**
- 5. Complete la instalación como se indica en el programa de instalación.

# **Diagnósticos de hardware**

### **Realización de diagnósticos del hardware**

Para iniciar la utilidad de diagnósticos del hardware, haga clic en **Hardware Diagnostic**s (Diagnósticos de hardware) en el panel izquierdo y luego en **Run**<br>**Hardware Diagnostics** (Ejecutar diagnósticos de hardware) en el aparecen en la pantalla.

Debe reiniciar el sistema para salir de la utilidad Hardware Diagnostics y presionar **<F10>** para volver a entrar a USC o USC-LCE.

Los resultados de las pruebas de diagnóstico se muestran en pantalla cuando se completan las pruebas. Los resultados de las pruebas describen los<br>problemas encontrados. Utilice esta información para buscar desde s**upport.d** 

Si desea salir de la utilidad **Hardware Diagnostics**, presione la tecla **<Esc>**, tras lo cual se reiniciará el sistema.

### **Actualización de la utilidad Hardware Diagnostics**

**Para los sistemas compatibles con USC**

Descargue el paquete Dell Update Package (DUP) necesario desde **support.dell.com**. Ejecute el paquete DUP como un archivo ejecutable en el sistema operativo instalado.

**Para sistemas compatibles con USC - LCE**

<span id="page-26-0"></span>Utilice el asistente **Platform Update** (Actualización de la plataforma) para actualizar la utilidad de diagnóstico de hardware. Para obtener más información, ver A<u>ctualización de la plataforma por medio del asistente Platform Update</u>. También puede descargar el DUP necesario desde support.dell.com y ejecutar el DUP<br>como un paquete ejecutable en el sistema operativo instalado.

# <span id="page-26-1"></span>**Características exclusivas de USC y USC - LCE**

### <span id="page-26-2"></span>**Actualización de la plataforma por medio del asistente Platform Update**

Actualice USC - LCE a la versión más reciente mediante el asistente **Platform Update** (Actualización de la plataforma). Se recomienda que ejecute el asistente<br>**Platform Updat**e periódicamente a fin de tener acceso a las ac

**NOTA:** al utilizar un repositorio local para actualizar desde USC - LCE versión 1.3 a la versión 1.4, asegúrese de crear un catálogo con DPU basados en<br>Linux. Para las mejoras de funciones de USC - LCE 1.4, sólo están dis Repository Update Manager (Administrador de actualizaciones de repositorios de Dell).

### **Compatibilidad de versión**

La función de compatibilidad de versión garantiza que se instalarán solo las versiones de la Lifecycle Controller, del BIOS y del iDRAC que sean compatibles con los componentes del sistema. La consola mostrará mensajes de error de actualización o de degradación para advertirle de los problemas de compatibilidad para varios componentes.

### **Actualización de DUP de un solo componente**

Para USC - LCE, puede actualizar el firmware y el BIOS utilizando DUP individuales.

### **Visualización de la información de la versión actual**

- 1. Para iniciar USC, inicie el sistema y presione la tecla **<F10>** en un lapso de 10 segundos máximo desde que aparece el logotipo de Dell.
- 2. Haga clic en **Platform Update** en el panel izquierdo.
- 3. Haga clic en **View Current Versions** (Ver las versiones actuales) en el panel derecho.

### **Cómo iniciar el asistente Platform Update**

- 1. Inicie el sistema y presione la tecla **<F10>** en un lapso de 10 segundos máximo desde que aparece el logotipo de Dell.
- 2. Haga clic en **Platform Update** en el panel izquierdo.
- 3. Haga clic en **Launch Platform Update** (Iniciar actualización de plataforma) en el panel derecho.

#### **Selección del método de descarga**

Puede descargar actualizaciones desde el servidor FTP de Dell **(ftp.dell.com)** con la ayuda del asistente **Platform Update** desde un servidor FTP local, desde<br>un dispositivo USB local o desde el DVD *Dell Server Updates* (

**NOTA:** asegúrese de que el archivo de catálogo y los DUP que se han descargado de la página **ftp.dell.com**, se copian a la carpeta raíz de la fuente.

Para activar los recuadros de texto y los menús desplegables en un servidor FTP local o un servidor **FTP de Dell, un dispositivo USB** y un recurso<br>compartido de red, seleccione la correspondiente casilla de verificación de

- 1. Seleccione una de las siguientes opciones:
	- l **Servidor FTP**
	- l **Unidad local**
	- l **Recurso compartido de red**

### *Servidor FTP*

Seleccione **Servidor FTP** para descargar actualizaciones desde el servidor FTP configurado con la ayuda del asistente **Platform Update**. Introduzca la información correspondiente según el método utilizado para obtener acceso al servidor FTP.

#### <span id="page-27-0"></span>**Autenticación FTP**

USC admite el inicio de sesión anónimo mediante la autenticación con los servidores FTP del nombre de usuario en blanco, una contraseña de su elección y la dirección del servidor FTP, para descargar la información del catálogo. Si utiliza un servidor de seguridad, configúrelo para que en el puerto<br>21 permita el tráfico FTP de salida. El servidor de seguridad tam

Si desea descargar actualizaciones por medio de un servidor proxy para acceder a un servidor FTP, debe especificar los siguientes datos:

- ¡ **Dirección:** la dirección IP del servidor FTP local o **ftp.dell.com**.
- ¡ **Nombre de usuario**: el nombre de usuario para acceder a la ubicación FTP.
- ¡ **Contraseña**: la contraseña utilizada para acceder a esta ubicación FTP.
- ¡ **Ubicación del catálogo o ruta del paquete de actualización**: la ubicación/subdirectorio específicos donde reside el catálogo.

**NOTA:** si el archivo de catálogo y DUP se han descargado de la página **ftp.dell.com**, no los copie a un subdirectorio.

- ¡ **Servidor proxy**: el nombre del host del servidor proxy.
- ¡ **Puerto proxy:** el número de puerto del servidor proxy.
- ¡ **Tipo de proxy:** el tipo de servidor proxy. Los tipos de proxy HTTP y SOCKS 4 son compatibles con USC LCE.
- ¡ **Nombre de usuario de proxy:** el nombre de usuario necesario para la autenticación en el servidor proxy.
- ¡ **Contraseña de proxy:** la contraseña necesaria para la autenticación en el servidor proxy.
- o Test Network Connection **(Probar la conexión de la red)**: para verificar si USC LCE puede conectarse a la dirección IP que facilitó. De<br>forma predeterminada, ejecuta el comando ping en la puerta de enlace y en la IP de IP de proxy.

#### *Unidad local (CD/DVD/USB)*

Seleccione **Unidad local** si desea acceder a las actualizaciones desde un dispositivo de almacenamiento masivo USB local o desde el DVD *Dell Server*<br>*Updates* (Actualizaciones del servidor Dell). Para proporcionar la ruta

- a. Seleccione la etiqueta de volumen del menú desplegable.
- b. En el campo **Ubicación del catálogo o ruta del paquete de actualización** escriba el nombre del DUP (por ejemplo, **APP\_WIN\_RYYYZZZ.EXE)**<br>junto con el subdirectorio, si es necesario. O, si dispone del archivo **catalog.gz** el subdirectorio, si lo hay.

**NOTA:** si el archivo de catálogo y DUP se han descargado de la página **ftp.dell.com**, no los copie a un subdirectorio.

Para obtener más información, ver [Configuración de un dispositivo USB local](#page-46-1).

#### *Recurso compartido de red*

Seleccione **Recurso compartido de red** si está accediendo a las actualizaciones desde una carpeta compartida de una red.

Para actualizar utilizando el Recurso compartido de red, seleccione **CIFS** o **NFS** y escriba los siguientes detalles:

#### **Para CIFS**

- o **Nombre del recurso compartido:** escriba la ruta a la carpeta compartida donde se colocará el repositorio. Por ejemplo, para un archivo de<br>Catálogo, escriba **\\xxx.xxx.xx\Catalog** y, para una carpeta de recurso compart
- ¡ **Dominio y nombre de usuario**: escriba el dominio y nombre de usuario correctos necesarios para iniciar sesión en el compartimiento de red. Por ejemplo, **miDominio\nombre-inicio\_sesion** y, si no hay dominio, escriba el nombre-inicio\_sesion.
- ¡ **Contraseña**: escriba la contraseña correcta.
- o **Ubicación del catálogo o ruta del paquete de actualización**: si dispone del DUP, escriba firmware**\APP\_WIN\_RYYYZZ.EXE** o, si<br>dispone del archivo catalog.gz, no necesita especificar el nombre del archivo; en su lugar, es

**NOTA:** si el archivo de catálogo y DUP se han descargado de la página **ftp.dell.com**, no los copie a un subdirectorio.

#### **Para NFS**

- o Wombre del recurso compartido: escriba la ruta a la carpeta de recurso compartido donde se encuentra el repositorio. Por ejemplo, para<br>un archivo de catálogo, escriba Nxxx.xxx.xxx.xxx.xxx(Catalog y, para una carpeta de r
- ¡ **Ubicación del catálogo o ruta del paquete de actualización:** si dispone del DUP, escriba **firmware\APP\_WIN\_RYYYZZZ.EXE** o, si dispone del archivo **catalog.gz,** no necesita especificar el nombre del archivo; en su lugar, escriba el subdirectorio, si lo hay.

**NOTA:** si el archivo de catálogo y DUP se han descargado de la página **ftp.dell.com**, no los copie a un subdirectorio.

- 2. Haga clic en **Test Network Connection (Probar la conexión de red) para verificar si USC LCE puede conectarse a la dirección IP que usted facilitó. De<br>forma predeterminada, ejecuta el comando ping de la puerta de enlac**
- 3. Haga clic en **Next** (Siguiente).

### **Selección y aplicación de las actualizaciones**

<span id="page-28-0"></span>La pantalla **Seleccionar actualizaciones** muestra una lista de actualizaciones disponibles.

1. Seleccione la casilla de verificación para cada actualización que desee aplicar en el sistema. De forma predeterminada, se seleccionan los componentes para los que se dispone de actualizaciones más recientes.

Si desea comparar la versión de la actualización con la versión instalada actualmente en el sistema, observe las versiones en los campos **Actual** y **Disponible**.

- l **Componente**: muestra actualizaciones disponibles. Seleccione la casilla de cada actualización que desee aplicar.
- l **Actual**: muestra la versión del componente actualmente instalado en el sistema.
- l **Disponible**: muestra la versión de la actualización que está disponible.
- 2. Haga clic en **Aplicar**.

#### **Requisitos posteriores**

- ⊥ Una vez completado el proceso de actualización, el sistema se reiniciará. Al aplicar más de una actualización, es posible que el sistema deba reiniciarse<br>entre actualizaciones. En ese caso, el sistema se iniciará direct cuando el sistema se reinicie para completar el proceso de actualización.
- l Si la actualización del firmware del iDRAC se interrumpe por cualquier motivo, es posible que deba esperar hasta 30 minutos antes de intentar realizar otra actualización de firmware.

#### **Importante**

- l USC LCE no admite la actualización ni la reversión del adaptador PERC 5/E para almacenamiento externo, del adaptador SAS 5i/R para cintas, de los adaptadores PERC S100 y PERC S300 ni de los adaptadores NIC de Intel.
- ⊥ Puede aparecer un error **wrapper efi de**l NIC si se intenta actualizar el NIC mediante la actualización de plataforma de USC sin contar con las últimas<br>versiones del iDRAC y del BIOS. Actualice el BIOS y el iDRAC a las

PRECAUCION: durante la utilización de USC para actualizar el firmware de unidad de suministro de energía, el sistema se apagará después de la<br>primera tarea. El proceso de actualización del firmware de PSU y el posterior en

### **Actualización del firmware del controlador RAID**

Para actualizar el firmware del controlador RAID, siga estos pasos:

1. Haga clic en **Platform update en el panel izquierdo**.

Se mostrarán las opciones de actualización de plataforma.

2. Seleccione la opción de repositorio y haga clic en **Next** (Siguiente).

Se mostrarán los componentes con las actualizaciones de firmware actuales y disponibles.

3. Seleccione la tarjeta de almacenamiento y haga clic en **Apply** (Aplicar).

Se iniciará el proceso de actualización y finalizará la actualización del firmware.

# <span id="page-28-1"></span>**Cómo revertir a versiones anteriores del BIOS y firmware**

Puede revertir a las anteriores versiones del BIOS y del firmware con el uso del asistente **Rollback** (Reversión).

### **Importante**

Si ha actualizado el BIOS o el firmware del sistema sólo una vez, la función de reversión ofrece la opción de revertir a las imágenes del BIOS y del firmware que fueron instaladas en la fábrica. Si actualizó el BIOS o firmware más de una vez, las imágenes que se instalaron de fábrica se sobrescribirán y no se podrá ae raeron ma<br>:vertir a ellas

# **Ejecución del asistente Rollback**

1. Inicie el sistema para ejecutar USC - LCE. Cuando aparezca el logotipo de Dell, presione la tecla **<F10>** en un lapso de 10 segundos máximo.

- <span id="page-29-0"></span>2. Haga clic en **Platform Update** en el panel izquierdo.
- 3. Haga clic en **Launch Platform Rollback** (Iniciar reversión de la plataforma) en el panel derecho.

### **Selección y aplicación de reversiones**

La pantalla **Platform Rollback** muestra una lista de componentes de reversión disponibles.

1. Seleccione la casilla para cada imagen revertida que desee aplicar en el sistema.

Si desea comparar la versión de la imagen revertida con la versión instalada actualmente en el sistema, compárelas en los campos **Current** (Actual) y **Previous** (Anterior).

- l **Component** (Componente): muestra las actualizaciones disponibles; seleccione la casilla de cada actualización que desee aplicar.
- l **Current**: muestra la versión del componente actualmente instalado en el sistema.
- l **Previous**: muestra la versión que contiene la imagen revertida.
- 2. Haga clic en **Apply**.

#### **Requisitos posteriores**

Una vez completado el proceso de actualización, el sistema se reiniciará. Al aplicar más de una actualización, es posible que el sistema deba reiniciarse entre actualizaciones. En ese caso, el sistema se iniciará directamente en USC - LCE y continuará el proceso de actualización. Es un proceso de actualización desatendida.

### **Actualización de dispositivos que afectan a la configuración del Módulo de plataforma segura**

Si la protección BitLocker está activada en el sistema, la actualización de ciertos componentes requerirá que usted introduzca una contraseña de recuperación o que inserte una unidad flash USB que contenga una clave de recuperación en el siguiente inicio del sistema. Esta situación sólo se presenta cuando el valor<br>de seguridad del Módulo de plataforma segura (TPM) se establezca **support.dell.com/manuals**.

Cuando USC - LCE detecta que la seguridad de TPM está configurada con la opción **On with Pre-boot Measurements**, aparece un mensaje de aviso que indica<br>que ciertas actualizaciones necesitan la contraseña de recuperación o componentes que afectan BitLocker.

Puede optar por no actualizar o revertir las versiones de estos componentes si se desplaza a la pantalla **Select Updates** (Seleccionar actualizaciones) y deselecciona las casillas de esos componentes.

# **Physical Security Configuration**

Utilice el asistente **Physical Security Configuration** (Configuración de seguridad física) para controlar el acceso al panel de control del sistema.

Para ejecutar el asistente **Physical Security Configuration**:

- 1. Haga clic en **Hardware Configuration** (Configuración del hardware) en el panel de la izquierda.
- 2. Haga clic en **Configuration Wizards** (Asistentes de configuración) en el panel de la derecha.
- 3. Haga clic en **Physical Security Configuration** para iniciar el asistente.
- 4. Establezca el **System Control Panel Access** (Acceso al panel de control del sistema) en una de las siguientes opciones:
	- l **Disabled** (Desactivado): no tendrá acceso a la información ni podrá controlarla salvo para ver información que muestre el controlador de administración. Tampoco podrá especificar acciones.
	- l **View Only** (Ver solamente): podrá desplazarse por las pantallas de datos para obtener información por medio de la interfaz del panel de control del sistema.
	- l **View and Modify** (Ver y modificar): podrá obtener información y hacer cambios por medio de la interfaz del panel de control del sistema.
- 5. Haga clic en **Finish** (Finalizar) para aplicar los cambios.

Para volver a la pantalla de **Configuration Wizards**, haga clic en **Back** (Back). Para salir del asistente, haga clic en **Cancel** (Cancelar).

# **System Date/Time Configuration**

<span id="page-30-0"></span>Utilice el asistente **System Date/Time Configuration** (Configuración de fecha y hora del sistema) para establecer la fecha y hora del sistema.

Para ejecutar el asistente **System Date/Time Configuration**:

- 1. Haga clic en **Hardware Configuration** en el panel de la izquierda.
- 2. Haga clic en **Configuration Wizards** en el panel de la derecha.
- 3. Haga clic en **System Date/Time Configuration** para iniciar el asistente.

La fecha y hora predeterminadas del sistema que se muestran en USC - LCE son las mismas de las que informa el BIOS del sistema.

- 4. Modifique los valores de **System Date** (Fecha del sistema) y **Time** (Hora) (HH:MM:SS AM/PM) según sea necesario.
- 5. Haga clic en **Finish** para aplicar los cambios.

Para volver a la pantalla de **Configuration Wizards**, haga clic en **Back**. Para salir del asistente, haga clic en **Cancel**.

# **iDRAC Configuration**

Utilice el asistente **iDRAC Configuration** (Configuración del iDRAC) para configurar y administrar los parámetros del iDRAC.

Este asistente es similar a la iDRAC Configuration Utility (Utilidad de configuración del DRAC) en la operación del BIOS heredado. Se puede usar el asistente<br>para configurar los parámetros del iDRAC aplicables al sistema, soportes virtuales y configuración de usuarios de la LAN.

Para iniciar el asistente **iDRAC Configuration**:

- 1. Haga clic en **Hardware Configuration** en el panel de la izquierda.
- 2. Haga clic en **Configuration Wizards** en el panel de la derecha.
- 3. Haga clic en **iDRAC Configuration** para iniciar el asistente.

Los siguientes pasos le guiarán a través del asistente **iDRAC Configuration**:

- a. [Configuración de la LAN](#page-30-1)
- b. [Configuración avanzada de la LAN](#page-31-1)
- c. [Configuración de IP común](#page-31-2)
- d. [Configuración de IPv4](#page-31-3)
- e. [Configuración de IPv6](#page-32-1)
- f. [Configuración de soportes virtuales](#page-32-2)
- g. [Configuración de usuario de LAN](#page-33-1)
- h. [Confirmación](#page-33-2)

### <span id="page-30-1"></span>**Configuración de la LAN**

Vea o configure la LAN del iDRAC, IPMI en la LAN, la dirección MAC y la selección del NIC.

- l **iDRAC LAN** (LAN del iDRAC): activa o desactiva el NIC del iDRAC. La desactivación de la LAN del iDRAC también desactivará los demás controles.
- 1 **IPMI Over LAN** (IPMI en la LAN): activa o desactiva los comandos de la Interfaz de administración de plataforma inteligente (IPMI) en el canal de la<br>red de área local (LAN) del iDRAC.
- l **MAC Address** (Dirección MAC): permite ver la dirección del Control de acceso a soportes (MAC) que identifica de manera exclusiva a cada nodo de una red (sólo lectura).
- l **NIC Selection** (Selección de NIC): permite ver o editar el modo del NIC por medio de las siguientes opciones de modo:
	- o **Dedicated** (Dedicado): esta opción permite que el acceso remoto utilice la interfaz de red dedicada que está disponible en Dell Remote Access<br> Controller (DRAC). Como la interfaz DRAC no se comparte con el sistema o

**NOTA:** esta opción está disponible sólo si el sistema tiene un controlador iDRAC6 Enterprise.

- ¡ **Shared with failover** (Compartida con protección contra fallas): seleccione esta opción para compartir la interfaz de red con el sistema operativo del host. La interfaz de red del dispositivo de acceso remoto funciona en su totalidad cuando el sistema operativo del host está configurado para<br>la formación de equipos de NIC. El dispositivo de acceso remoto recibe datos datos sólo a través de la LOM 1. Si la LOM 1 falla, el dispositivo de acceso remoto utilizará la LOM 2 para la transmisión de todos los datos. El<br>dispositivo de acceso remoto seguirá usando la LOM 2 para la transmisión de utilizar LOM 1 para todas las transmisiones de datos.
- ¡ **Shared with failover - LOM 2** (Compartida con protección contra fallas-LOM2): seleccione esta opción para compartir la interfaz de red con el

<span id="page-31-0"></span>sistema operativo del host. La interfaz de red del dispositivo de acceso remoto funciona en su totalidad cuando el sistema operativo del host está configurado para la formación de equipos de NIC. El dispositivo de acceso remoto recibe datos a través de la LAN en la placa base LOM 1 y LOM 2,<br>pero transmite datos sólo a través de la LOM 2. Si la LOM 2 falla, el disposi los datos. El dispositivo de acceso remoto seguirá usando la LOM 1 para la transmisión de datos. Si la LOM 1 falla, el dispositivo de acceso remoto<br>volverá a utilizar la LOM 2 para todas las transmisiones de datos. Si una configuración original de LOM mediante la modificación de la selección del NIC, a través del asistente **iDRAC Hardware Configuration** (Configuración de hardware del iDRAC).

¡ **Shared with failover - All LOMS** (Compartida con protección contra fallas: TODAS las LOM): seleccione esta opción para compartir la interfaz de red con el sistema operativo del host. La interfaz de red del dispositivo de acceso remoto funciona en su totalidad cuando el sistema operativo<br>del host está configurado para la formación de equipos de NIC. El dispositivo dispositivo de acceso remoto transmitirá datos en el NIC 3. Si el NIC 3 falla, el dispositivo de acceso remoto transmitirá datos en el NIC 4. Si el<br>NIC 4 falla, el dispositivo de acceso remoto vuelve a usar el NIC 1 para t se ha corregido.

**A NOTA: Shared with failover - All LOMS:** es posible que esta opción no esté disponible en el controlador iDRAC6 Enterprise.

#### <span id="page-31-1"></span>**Configuración avanzada de la LAN**

- 1. Establezca los atributos adicionales de VLAN, VLAN ID (Id. de VLAN), VLAN priority (Prioridad de VLAN), Auto Negotiate (Negociación automática), LAN speed (Velocidad de la LAN) y LAN duplex (LAN dúplex).
	- ı **VLAN:** activa o desactiva el modo de operación y parámetros de VLAN. Cuando se activa VLAN, sólo se aceptará tráfico que coincida con VLAN ID.<br> Cuando se desactiva, VLAN ID y VLAN Priority no estarán disponibles y
	- 1 VLAN ID: establece el valor de identificación de VLAN. Los valores legales están dentro del rango de 1 a 4094, según lo establece la especificación IEEE 801.1g.
	- l **VLAN Priority**: establece el valor de prioridad de la identificación de VLAN. Los valores legales están dentro del rango de 0 a 7, según lo establece la especificación IEEE 801.11g.
	- l **Auto Negotiate**: activa o desactiva la función de negociación automática. Cuando la negociación automática está activada, determina si el iDRAC establece automáticamente los valores de **Duplex Mod**e (Modo Dúplex) y **Network Speed** (Velocidad de la red) mediante la comunicación con el<br>concentrador o enrutador más próximo. Si la negociación automática está desactiva **Mode** y **Network Speed**.
	- l **LAN Speed**: establece la velocidad de la red en 100 Mb ó 10 Mb para hacer que coincida con el entorno de red del usuario. Esta opción no está disponible si **Auto-Negotiate** (Negociación automática) se ha establecido como **On** (Activada).
	- ı **LAN Duplex:** configura el modo dúplex en Full (Completo) o Half (Semi) para que coincida con el entorno de red del usuario. Esta opción no está<br>disponible si **Auto-Negotiate** se ha establecido como **On**.
- 2. Haga clic en **OK** (Aceptar) para guardar la configuración y regresar al menú **LAN Configuration** (Configuración de la LAN).
- 3. Haga clic en **Siguiente** para continuar con la sección siguiente.

### <span id="page-31-2"></span>**Configuración de IP común**

Registre el nombre del iDRAC, establezca el nombre de dominio de DHCP y especifique la cadena de nombre de dominio y nombre de host.

- l **Register iDRAC Name (Registrar nombre de iDRAC)**: Si se establece en **Yes**, el nombre del iDRAC se registra con el Sistema de nombres de dominio (DNS). Si se establece en **No**, no se registra.
- i DRAC Name (Nombre del iDRAC): permite ver o editar el nombre del iDRAC para que se utilice al registrarlo en DNS. La cadena iDRAC Name puede<br>tener hasta 63 caracteres ASCII imprimibles. Puede editar la cadena iDRAC Name información en este campo se borra después de actualizar el firmware del iDRAC.
- 1 **Domain Name from DHCP (Nombre de dominio DHCP)**: si se establece en **Yes, el iDRAC adquirirá el nombre de dominio del servidor de Protocolo de**<br>Configuración de host dinámico (DHCP). Si se establece en **No,** deberá int
- 1 **Domain Name (Nombre de dominio)**: permite ver o editar el nombre de dominio del iDRAC que se va a utilizar si no se adquiere de DHCP. Puede<br>Gespecificar un nombre de dominio cuando la opción **Domain Name from DHCP** est de actualizar el firmware del iDRAC.
- l Host Name String (Cadena de nombre host): permite especificar o editar el nombre del host relacionado con el iDRAC. La información en este campo<br>se borrará si se restablecen los valores originales predeterminados del iDR

<span id="page-31-3"></span>Haga clic en **Next** (Siguiente) para continuar con la sección siguiente.

### **Configuración de IPv4**

Active o desactive IPv4 y establezca los valores de clave de cifrado RMCP+, el origen de la dirección IP, la máscara de subred, la puerta de enlace predeterminada y los valores del servidor DNS.

- l **IPv4**: activa o desactiva la compatibilidad con el protocolo IPv4 del NIC del iDRAC. Al desactivar IPv4 se desactivarán los controles restantes.
- l **RMCP + Encryption Key** (Clave de cifrado RMCP +): configura la clave de cifrado RMCP+ utilizando de 0 a 40 dígitos hexadecimales (no se permiten espacios en blanco). El valor predeterminado es sólo ceros.
- l **IP Address Source (Origen de dirección IP)**: activa o desactiva la capacidad del NIC del iDRAC de adquirir una dirección IPv4 del servidor DHCP;<br>desactiva o activa los controles de la **Ethernet IP Address (Dirección IP**
- l **Ethernet IP Address**: permite especificar o editar una dirección IP estática para el NIC del iDRAC. La dirección IP que usted introduce en el campo

<span id="page-32-0"></span>Ethernet IP Address quedará reservada y sólo se utilizará cuando el DHCP no pueda interpretar y asignar una dirección IP disponible. El campo<br>Ethernet IP Address tiene como límite el valor máximo de 255.255.255.255.

- ⊥ Subnet Mask: permite especificar o editar la máscara de subred estática del NIC del iDRAC. La máscara de subred define las posiciones significativas de<br>bits en la dirección IPv4. La cadena **Subnet Mask** debe estar en fo sola transición a todos ceros (0) en los bits de orden inferior. Por ejemplo: 255.255.255.0. El campo **Subnet Mask** tiene como límite el valor máximo de 255.255.255.255.
- Default Gateway: permite especificar o editar la puerta de enlace predeterminada de IPv4 estática del NIC del iDRAC. Las solicitudes que no se<br>puedan interpretar de manera local se enrutarán a esta dirección. El campo Defa
- l **Get DNS Servers from DHCP** (Obtener servidores DNS de DHCP): si se establece en **Yes**, el NIC del iDRAC adquirirá la información del servidor Sistema de nombres de dominio (DNS) del servidor DHCP y desactivará los controles **DNS Server 1** (Servidor DNS 1) y **DNS Server 2** (Servidor DNS 2). Si se<br>establece en **No,** el NIC del iDRAC no adquirirá información del servidor D **Server 1** y **DNS Server 2**.
- ⊥ DNS Server 1: permite especificar o editar la dirección IPv4 estática de un servidor DNS principal. Esta dirección IPv4 corresponde a un servidor DNS y<br>Se utiliza para la interpretación de nombres a direcciones IPv4. El
- l **DNS Server 2**: permite especificar o editar la dirección IPv4 estática de un servidor DNS secundario. Si el servidor DNS 1 no produce resultados, la dirección IPv4 del **DNS Server 2** servirá como sustituto y se utilizará para la interpretación de nombres a direcciones IPv4. Este campo está limitado al<br>valor máximo 255.255.255.255.

<span id="page-32-1"></span>Haga clic en **Next** para continuar con la sección siguiente.

### **Configuración de IPv6**

Establezca los valores de IPv6, el origen de la dirección IP, la dirección IP Ethernet, las direcciones IPv6, el tamaño del prefijo, la puerta de enlace predeterminada y los valores del servidor DNS.

- l **IPv6**: activa o desactiva la compatibilidad con el protocolo IPv6 del NIC del iDRAC. Al desactivar el IPv6 se desactivarán los controles restantes.
- l **IP Address Source**: activa o desactiva la capacidad del NIC del iDRAC para adquirir una dirección IPv6 del servidor DHCP. Al desactivar la opción **IP Address Source** se desactivarán los controles de la **Ethernet IP Address**, **Prefix Length** (Longitud del prefijo) y **Default Gateway**.
- l **Ethernet IP Address**: permite especificar o editar la dirección IPv6 estática del NIC del iDRAC cuando el DHCP no la proporciona. Este campo tiene como límite un valor máximo de FFFF:FFFF:FFFF:FFFF:FFFF:FFFF:FFFF:FFFF. Los valores de multidifusión (ff00:/8) y bucle invertido (::1/128) no son direcciones válidas para la dirección IP Ethernet o los demás campos relacionados con direcciones que se describen en esta sección.

Formatos compatibles de direcciones IPv6:

- ¡ **X:X:X:X:X:X:X:X**: en este formato de preferencia, **X** representa los valores hexadecimales de los 8 conjuntos de 16 bits de la dirección. Se pueden omitir los ceros al principio de cada campo individual, pero se debe incluir por lo menos un número en cada campo.
- comption in adden paragona un compos contiguos con ceros, en el formato preferido. Este par ::<br>Sólo puede aparecer una vez en la dirección. También se puede usar este formato para representar direcciones no específicas (0:
- ¡ **x:x:x:x:x:x:d.d.d.d**: este formato a veces resulta más práctico cuando se trata de un entorno combinado de nodos IPv4 e IPv6. En este formato, **x** representa los valores hexadecimales de los seis conjuntos de 16 bits de orden superior de la dirección, y **d** representa los valores decimales<br>de los cuatro conjuntos de 8 bits de orden inferior de la dirección (repre
- l **Prefix Length**: permite especificar o editar el número de bits significativos en la dirección IPv6 que se usarán como prefijo, hasta un máximo de 128 bits. El número de bits que indica el tamaño del prefijo en la dirección IP Ethernet es la máscara de red para la red IPv6 a la que pertenece el NIC del<br>iDRAC. Entre más bits significativos se definan, menor será el número
- Default Gateway: permite especificar o editar la puerta de enlace predeterminada IPv6 estática del NIC del iDRAC cuando no la proporcione DHCP. Es<br>la dirección que se utilizará para enrutar las solicitudes cuando no se pue valor máximo de FFFF:FFFF:FFFF:FFFF:FFFF:FFFF:FFFF:FFFF.
- ⊥ Get DNS Servers from DHCP: si se establece en Yes, el NIC del iDRAC adquirirá la información del servidor Sistema de nombres de dominio (DNS) del<br>servidor DHCP y desactivará los controles DNS Server 1 y DNS Server 2. Si
- D**NS Server 1**: permite especificar o editar la dirección IPv6 estática de un servidor DNS principal cuando no la proporcione DHCP. El campo **Servidor**<br>DNS 1 tiene como límite un valor máximo de FFFF:FFFF:FFFF:FFFF:FFFF:FF la interpretación de nombres a direcciones IPv6.
- DNS Server 2: permite especificar o editar la dirección IPv6 estática de un servidor DNS secundario cuando no la proporcione DHCP. Si DNS Server 1 no produce resultados, la dirección IPv6 del DNS Server 2 servirá como ser IPv6. El campo **DNS Server 2** tiene como límite un valor máximo de FFFF:FFFF:FFFF:FFFF:FFFF:FFFF:FFFF:FFFF.

<span id="page-32-2"></span>Haga clic en **Next** para continuar con la sección siguiente.

#### **Configuración de soportes virtuales**

Utilice esta característica para establecer modos de control para los dispositivos de soporte virtuales disponibles. El soporte virtual está disponible únicamente si el sistema incluye iDRAC 6 Enterprise.

Consulte la *Guía del usuario de Dell Remote Access Controller 6 (iDRAC6)* que se encuentra disponible en **support.dell.com/manuals** para obtener más<br>información sobre dispositivos de soporte virtuales admitidos.

Establezca los siguientes modos de control utilizando la configuración de los soportes virtuales:

- Attached (Conectado): los dispositivos de soportes virtuales estarán disponibles para utilizarse en el entorno operativo actual. Los soportes virtuales<br>permiten que una imagen de disquete o de una unidad de disquete o una administrados, como si la imagen de disquete o la unidad estuviera presente (incorporada o conectada) en el sistema local.
- l **Detached** (Desconectado): los dispositivos de soportes virtuales no son accesibles.
- l **Auto-attached** (Conectado automáticamente): los dispositivos de soportes virtuales se asignan automáticamente al servidor cada vez que el usuario conecta físicamente un soporte.

<span id="page-33-0"></span>Haga clic en **Next** para continuar con la sección siguiente.

### <span id="page-33-1"></span>**Configuración de usuario de LAN**

Establezca el acceso a la cuenta, los atributos relacionados con la cuenta y la autenticación de la tarjeta inteligente por medio de uno de los siguientes métodos:

- l **Auto-Discovery** (Descubrimiento automático): activa o desactiva el descubrimiento automático.
- Provisioning Server Address (Dirección del servidor de aprovisionamiento): permite introducir la dirección del servidor de aprovisionamiento; los formatos válidos de direcciones son IPv4, IPv6 o el nombre del host del servidor de aprovisionamiento.

Los criterios para las direcciones del servidor de aprovisionamiento son:

- o Una lista de direcciones IP o nombres de host y puertos separados por comas.
- o El nombre del host puede ser de dominio completo.
- o Dirección IPv4: comienza con `(` y termina con `)', si se especifica al mismo tiempo que un nombre de host.
- ¡ Se puede optar por poner tanto las direcciones IP como los nombres de hosts seguidos de `:' y un número de puerto.
- ¡ Ejemplos de cadenas válidas: Nombre de host, nombredehost.dominio.com
- l **Account Access** (Acceso a la cuenta): activa o desactiva el acceso de cuentas. La desactivación del acceso a la cuenta desactiva todos los demás campos de la pantalla **LAN User Configuration** (Configuración de usuario LAN).
- l **Account Username** (Usuario de la cuenta): activa la modificación de un nombre de usuario del iDRAC. El campo **Account Username** acepta un máximo de 16 caracteres ASCII imprimibles.
- 1 **Password (**Contraseña): permite que un administrador especifique o edite la contraseña del usuario del iDRAC. La cadena **Password** está cifrada y no<br>se puede ver ni mostrar una vez que se establezca esta propiedad. El
- ord *(Confirmar contraseña): vuelva a introducir la contraseña del usuario del iDRAC para*
- 1 **Account Privilege (**Privilegios de cuenta): asigna el privilegio máximo del usuario en el canal de LAN de IPMI a uno de los siguientes grupos de<br>usuarios: Admin (Administrador), Operator (Operador), User (Usuario) o No
	- ¡ **Admin**: Privilegios: Login to iDRAC (Iniciar sesión en el iDRAC), Configure iDRAC (Configurar el iDRAC), Configure Users (Configurar usuarios), Clear Logs (Borrar registros), Execute Server Control Commands (Ejecutar comandos de control del servidor), Access Console Redirection (Acceder<br>a la redirección de consola), Access Virtual Media (Acceder a los soportes vir (Ejecutar comandos de diagnóstico)
	- ¡ **Operator**: Privilegios: Login to iDRAC, Configure iDRAC, Configure Users, Server Control Commands, Access Console Redirection, Access Virtual Media, Test Alerts, Execute Diagnostic Commands
	- ¡ **User**: Privilegios: Login to iDRAC
	- ¡ **No Access**: No tiene ningún privilegio asignado
- ⊥ Smart Card Authentication (Autentificación de tarjeta Smart): activa o desactiva la autentificación de tarjeta Smart para iniciar sesión en el iDRAC. Si se<br>activa, debería tener una tarjeta inteligente instalada para te
	- ¡ **Enabled** (Activado): al activar el inicio de sesión con tarjeta Smart se desactivarán todas las interfaces fuera de banda de línea de comandos, incluso SSM, Telnet, conexión serie, RACADM remoto e IPMI en la LAN.
	- Disabled (Desactivado): en los inicios de sesión subsiguientes desde la interfaz gráfica de usuario (GUI), aparecerá la página normal de inicio de<br>Sesión. Todas las interfaces fuera de banda de línea de comandos, incluy respectivos estados predeterminados.
	- o Enabled with RACADM (Activado con RACADM): si activa el inicio de sesión con tarjeta inteligente con RACADM se desactivarán todas las<br>interfaces fuera de banda de línea de comandos, incluyendo SSM, Telnet, conexión serie

Haga clic en **Next** para continuar con la sección siguiente.

### **Resumen**

Muestra el resumen de los cambios en la configuración del iDRAC.

Haga clic en **Apply** (Aplicar) para continuar con la sección siguiente.

### <span id="page-33-2"></span>**Confirmación**

Consulte la pantalla **Summary** (Resumen) para confirmar los cambios realizados. Puede aplicar esos cambios o cancelarlos todos y salir del asistente **iDRAC Configuration**. Si aplica los cambios, aparecerá el mensaje Please Wait (Espere) mientras se guardan esos cambios. Cuando la operación termine, aparecerá una pantalla final de **Confirmation** (Confirmación) que indica si los cambios se aplicaron correctamente, si no se aplicaron o si fallaron.

Haga clic en **Finish** (Terminar) para guardar la configuración y regresar a la pantalla principal de asistentes.

# **Configuración RAID**

Si el sistema cuenta con uno o más controladores RAID PERC compatibles con firmware PERC 6.1 o superior o controladores RAID SAS, tiene la opción de usar

<span id="page-34-4"></span>el asistente **RAID Configuration** (Configuración RAID) para configurar un disco virtual como dispositivo de inicio.

#### **Importante**

- l Para los controladores S100 /S300, no se pueden crear discos virtuales mediante el asistente **RAID Configuration** en USC LCE. Para crear RAID,<br>utilice las utilidades del controlador, para lo que deberá presionar <**Ctrl**
- l USC puede mostrar sólo tres controladoras de almacenamiento para la configuración de RAID en la consola.
- l Si hay alguna tarjeta de controlador de almacenamiento interna en el sistema, todas las demás tarjetas externas no se podrán configurar. Si no hay ninguna tarjeta interna, se podrán configurar las tarjetas externas.

Para ejecutar el asistente **RAID Configuration**:

- 1. Haga clic en **Hardware Configuration** (Configuración de hardware) en el panel de la izquierda.
- 2. Haga clic en **Configuration Wizards** (Asistentes de configuración) en el panel de la derecha.
- 3. Haga clic en **RAID Configuration** para ejecutar el asistente.

Los siguientes pasos le guiarán a través del asistente **RAID Configuration**:

- a. [View Current Configuration](#page-34-0)
- b. [Select RAID Controller](#page-34-1)
- c. [Foreign Configuration Found](#page-34-2)
- d. [Selección del asistente rápido o avanzado](#page-34-3)
- e. [Selección de la configuración básica](#page-35-0)
- f. [Sólo en el Express Wizard: Assign a Hot Spare](#page-35-1)
- g. [Sólo en el Express Wizard: Resumen de revisión](#page-35-2)
- h. [Sólo en el Asistente avanzado: Select Physical Disks](#page-36-0)
- i. [Sólo en el Advanced Wizard: Additional Settings](#page-36-1)
- j. [Sólo en el Asistente avanzado: Resumen de revisión](#page-36-2)

### <span id="page-34-0"></span>**View Current Configuration**

La pantalla **View Current Configuration (Ver c**onfiguración actual) muestra los atributos de los discos virtuales que ya estén configurados en los<br>controladores RAID admitidos y conectados al sistema. Tiene dos opciones:

- ı Aceptar los discos virtuales existentes sin hacer cambios. Para seleccionar esta opción, haga clic en Back. Si desea instalar el sistema operativo en un disco virtual existente, verifique que el nivel RAID y el tamaño d
- l Elimine todos los discos virtuales existentes y utilice el asistente **RAID configuration** para crear un nuevo disco virtual único que se usará como nuevo dispositivo de inicio. Para seleccionar esta opción, haga clic en **Next**.

**A NOTA:** RAID 0 no proporciona redundancia de datos. Los otros niveles RAID ofrecen redundancia de datos y permiten reconstruir datos en caso de que falle el disco.

### <span id="page-34-1"></span>**Select RAID Controller**

La pantalla **Select RAID Controller** (Seleccionar controlador RAID) muestra todos los controladores RAID conectados al sistema. Seleccione el controlador RAID donde desea crear el disco virtual y haga clic en **Next**.

### <span id="page-34-2"></span>**Foreign Configuration Found**

La pantalla **Foreign Configuration Found** (Se encontró una configuración ajena) se muestra sólo si existe una configuración ajena en el controlador RAID seleccionado.

Una configuración ajena es un conjunto de discos físicos que cuenta con una configuración RAID que se introdujo en el sistema pero no lo administra el controlador RAID al cual está conectado. Podría tener una configuración ajena si se han movido discos físicos de un controlador RAID de otro sistema al controlador RAID del sistema actual.

Existen dos opciones: **Ignore Foreign Configuration** (Ignorar la configuración ajena) y **Clear Foreign Configuration** (Borrar la configuración ajena).

- ⊥ Si la configuración ajena contiene datos que desea conservar, seleccione **Ignore Foreign Configuration.** Si selecciona esta opción, el espacio del disco<br>donde se encuentra la configuración ajena no estará disponible par
- l Para borrar todos los datos en los discos físicos que contengan la configuración ajena, seleccione **Clear Foreign Configuration**. Esta opción libera el espacio del disco donde se encuentra la configuración ajena y se vuelve disponible para usarlo en un disco virtual nuevo.

<span id="page-34-3"></span>Haga clic en **Next** después de realizar la selección.

#### <span id="page-35-3"></span>**Selección del asistente rápido o avanzado**

- l Cree un disco virtual mediante el **Express Wizard** (Asistente rápido) o el **Advanced Wizard** (Asistente avanzado).
- ⊥ El **Express Wizard** sólo le permite seleccionar el nivel RAID. A continuación, el **Express Wizard** selecciona una configuración de disco virtual para el<br>usuario para implementar el nivel RAID seleccionado y como opción

**NOTA:** si los discos físicos disponibles están usando los protocolos Serial Attached SCSI (SAS) y Serial ATA (SATA), se recomienda utilizar el **Advanced Wizard**.

l El **Advanced Wizard** permite especificar los protocolos que se van a utilizar al crear el conjunto de discos para los discos virtuales. Un conjunto de discos es una agrupación lógica de discos conectados a un controlador RAID y permite la creación de uno o más discos virtuales. Además del nivel RAID,<br>el **Advanced Wizard** ofrece mayor flexibilidad para seleccionar discos virtuales. Seleccione el **Advanced Wizard** para especificar la configuración de todos los discos virtuales.

**NOTA:** se recomienda conocer a fondo el RAID y la configuración del hardware para utilizar el **Advanced Wizard**.

<span id="page-35-0"></span>Haga clic en **Next** después de realizar la selección.

### **Selección de la configuración básica**

Seleccione el tipo de RAID para el disco virtual en el menú desplegable **RAID Level** (Nivel RAID):

- l **RAID 0:** secciona los datos en los discos físicos. RAID 0 no mantiene datos redundantes. Cuando un disco físico falla en un disco virtual RAID 0, no existe un método para recrear los datos. RAID 0 ofrece buen rendimiento de lectura y de escritura con redundancia de datos 0.
- l **RAID 1: refleja o duplica datos de un disco físico a otro. Si un disco físico falla, es posible recrear los datos utilizando los datos que se guardaron en el<br>lado reflejado. RAID 1 ofrece buen rendimiento de lectura y u**
- l **RAID 5:** secciona los datos en los discos físicos y utiliza información de paridad para mantener datos redundantes. Si un disco físico falla, es posible recrear los datos utilizando la información de paridad. RAID 5 ofrece buen rendimiento de lectura y rendimiento más lento de escritura con buena redundancia de datos.
- lace **RAID 6:** secciona los datos en los discos físicos y utiliza dos conjuntos de información de paridad para lograr una redundancia de datos adicional. Si<br>uno o dos discos físicos fallan, es posible recrear los datos uti
- l **RAID 10:** combina discos físicos reflejados con seccionamiento de datos. Si un disco físico falla, es posible recrear los datos mediante los datos reflejados. RAID 10 ofrece buen rendimiento de lectura y de escritura con buena redundancia de datos.
- r NAID 50: una matriz de dos niveles que utiliza varios conjuntos RAID 5 en una matriz individual. Se puede producir un fallo en un disco físico en cada (cada) no RAID 5 sin que se pierdan datos en toda la matriz. Aunque R reconstrucción, el rendimiento disminuye, el acceso a los datos/programas es más lento y se ven afectadas las velocidades de transferencia en la matriz.
- RAID 60: combina la configuración simple por bandas de nivel de bloque de RAID 0 con la doble paridad distribuida de RAID 6. El sistema debe tener, al "RAID 60: combina la configuración simple por banda se balque RAID 60 s conjuntos RAID 6 sin que se produzca la pérdidade datos. Los fallos que se producen mientras un disco físico se está reconstruyendo en un conjunto<br>RAID 6 no producen pérdida de datos. RAID 60 posee una tolerancia a errores fallar más de la mitad de la cantidad total de discos físicos.

NOTA: el tamaño del disco virtual se calcula automáticamente y se muestra en el campo Size (Tamaño). No es posible modificar el tamaño del disco<br>virtual. Es posible que se muestre un tamaño de disco incorrecto después de t

Si usa el **Express Wizard**, continúe con [Sólo en el Express Wizard: Assign a Hot Spare](#page-35-1).

Si usa el **Advanced Wizard**, haga clic en **Next** para continuar con [Sólo en el Asistente avanzado: Select Physical Disks](#page-36-0).

### <span id="page-35-1"></span>**Sólo en el Express Wizard: Assign a Hot Spare**

Un repuesto dinámico es un disco físico de copia de seguridad sin usar que puede servir para recrear datos a partir de un disco virtual redundante. Un<br>repuesto dinámico sólo puede utilizarse con un nivel RAD redundante. Lo no cumplen con estos requisitos, no se asignará un repuesto dinámico.

Para asignar un repuesto dinámico al disco virtual:

- 1. Seleccione la casilla **Assign a Hot Spare Disk** (Asignar un disco de repuesto dinámico) o deje la casilla sin marcar.
- 2. Haga clic en **Next** para continuar con la sección siguiente.

#### <span id="page-35-2"></span>**Sólo en el Express Wizard: Resumen de revisión**

Revise los atributos de disco virtual seleccionados antes de crear un disco virtual.

△ PRECAUCIÓN: al hacer clic en el botón Finish se eliminarán todos los discos virtuales existentes, menos las configuraciones ajenas que deban **mantenerse, según usted haya indicado. Se perderán todos los datos de los discos virtuales eliminados.** 

<span id="page-36-3"></span>Haga clic en **Finish** para crear un disco virtual con los atributos que se muestran.

O bien:

Si desea volver a la pantalla anterior para revisar o cambiar las selecciones, haga clic en **Back**. Para salir del asistente sin hacer cambios, haga clic en **Cancel**. Si desea tener mayor control sobre los atributos del disco virtual, haga clic en **Cancel** y utilice el **Advanced Wizard** para crear el disco virtual.c

#### <span id="page-36-0"></span>**Sólo en el Asistente avanzado: Select Physical Disks**

Utilice la pantalla **Select Physical Disks** (Seleccionar discos físicos) para elegir los discos físicos que se utilizarán para el disco virtual. La cantidad de discos<br>físicos necesarios para el disco virtual varía según el RAID.

- l Seleccione el protocolo para el conjunto de discos en el menú desplegable **Protocol** (Protocolo): **Serial Attached SCSI (SAS)** (SCSI conectada en serie [SAS]) o ATA **Serial ATA (SATA).** Las unidades SAS se utilizan para alto rendimiento, mientras que las SATA ofrecen una solución más económica. Un<br>conjunto de discos es una agrupación lógica de discos físicos que permite l que se utiliza para implementar RAID.
- l Seleccione el tipo de soportes para el conjunto de discos en el menú desplegable Media Type (Tipo de soportes): Hard Disk Drives (HDD) (Unidades<br>de disco duro [HDD]) o **Solid State Disks (SSD) (**Discos de estado sólido [
- l Seleccione la longitud del tramo desde el menú desplegable **Select Span Length** (Seleccionar longitud del tramo). El valor de longitud del tramo se refiere a la cantidad de discos físicos que se incluyen en cada tramo. La longitud del tramo sólo se aplica a RAID 10, RAID 50 y RAID 60. El menú<br>desplegable **Select Span Length se ac**tivará sólo si el usuario seleccionó R
- l Seleccione los discos físicos utilizando las casillas de selección en la parte inferior de la pantalla. La selección de disco físico debe cumplir con los<br>requisitos de nivel RAID y la longitud de tramo. Si desea seleccio

<span id="page-36-1"></span>Haga clic en **Next** después de realizar la selección.

### **Sólo en el Advanced Wizard: Additional Settings**

Utilice la pantalla **Additional Settings** (Configuraciones adicionales) para especificar las políticas de caché y el tamaño del elemento de la sección. También es<br>posible asignar un repuesto dinámico al disco virtual.

- l Seleccione el tamaño del elemento de la sección en el menú desplegable **Stripe Element Size** (Tamaño del elemento de la sección). El tamaño del elemento de la sección es la cantidad de espacio del disco que consume una sección en cada disco físico en la sección. El menú desplegable Stripe<br>Element Size podría contener más opciones de las que aparecieron inicialment mostrar todas las opciones.
- l Seleccione la política de lectura en el menú desplegable **Read Policy** (Política de lectura).
	- ¡ **Read Ahead** (Lectura anticipada): el controlador lee sectores secuenciales del disco virtual cuando busca datos. La opción Read Ahead puede mejorar el rendimiento del sistema si se escriben los datos en sectores secuenciales del disco virtual.
	- N**o Read Ahead** (Sin lectura anticipada): el controlador no utiliza la política de lectura anticipada. La política No Read Ahead puede mejorar el<br>rendimiento del sistema si los datos son aleatorios y no se escriben en s
	- o Adaptive Read Ahead (Lectura anticipada adaptativa): el controlador inicia la política Read Ahead sólo si las solicitudes de lectura más recientes<br>tuvieron acceso a los sectores secuenciales del disco. Si las solicitudes controlador utiliza la política No Read Ahead.
- l Seleccione la política de escritura en el menú desplegable **Write Policy** (Política de escritura).
	- ¡ **Write Through** (Escritura simultánea): el controlador envía una señal de terminación de la solicitud de escritura sólo una vez que los datos se hayan escrito en el disco. La política Write Through ofrece mejor seguridad para los datos que la política Escritura no simultánea, ya que el<br>sistema supone que los datos están disponibles sólo si se han escrito en el disc
	- ¡ **Write Back** (Escritura no simultánea): el controlador envía una señal de terminación de la solicitud de escritura tan pronto los datos estén en la caché del controlador pero aún no se hayan escrito en el disco. La política Write Back puede ofrecer un rendimiento más rápido pero la seguridad<br>de los datos es inferior debido a que un fallo del sistema podría evitar que
	- Force Write Back (Forzar escritura no simultánea): la caché de escritura se activa sin importar si el controlador tiene una batería que funcione. Si<br>• el controlador no tiene una batería operativa, podrían perderse dato
- l Para asignar un repuesto dinámico al disco virtual, seleccione la casilla de verificación **Assign a Hot Spare Disk** (Asignar un disco de repuesto dinámico). Un repuesto dinámico es un disco físico de copia de seguridad sin usar que puede servir para recrear datos a partir de un disco virtual redundante.
- l Seleccione el disco físico que será utilizado como repuesto dinámico en el menú desplegable **Hot Spare Disk** (Disco de repuesto dinámico). El repuesto dinámico se utiliza sólo con niveles de RAID redundantes. Los repuestos dinámicos también presentan requisitos de tamaño del disco físico. El repuesto<br>dinámico no puede ser más pequeño que el disco físico de menor tamaño i cumplen con estos requisitos, la casilla de verificación **Assign a Hot Spare Disk** estará desactivada.

<span id="page-36-2"></span>Haga clic en **Next** después de realizar la selección.

#### **Sólo en el Asistente avanzado: Resumen de revisión**

La pantalla **Summary** muestra los atributos de los discos virtuales según lo que seleccionó.

△ PRECAUCIÓN: al hacer clic en el botón Finish se eliminarán todos los discos virtuales existentes, menos las configuraciones ajenas que deban **mantenerse, según usted haya indicado. Se perderán todos los datos de los discos virtuales eliminados.** 

Haga clic en **Finish** para crear un disco virtual con los atributos que se muestran.

<span id="page-37-0"></span>O bien:

Si desea volver a la pantalla anterior para revisar o cambiar las selecciones, haga clic en **Back**. Para salir del asistente sin hacer cambios, haga clic en **Cancel**.

### <span id="page-37-1"></span>**Configuración de RAID mediante el asistente OS Deployment (Implementación del sistema operativo)**

### **Importante**

- l Si el sistema no dispone de un controlador RAID, el asistente **OS Deployment** omitirá la opción de configuración de RAID y accederá directamente a [Selección de un sistema operativo](#page-23-2).
- l Los sistemas operativos ESX 3.5 y Citrix no son compatibles con los controladores serie 7.
- l Con USC LCE se puede navegar a la página de configuración RAID desde la ficha **Hardware Configuration**® **Configuration Wizards**® **RAID Configuration**.

Para configurar RAID:

- 1. Haga clic en **OS Deployment** en el panel izquierdo.
- 2. Seleccione **Configure RAID Now** (Configurar RAID ahora). El sistema mostrará todos los controladores de almacenamiento disponibles para ser configurados, incluyendo los controladores serie 6 y 7.
- 3. Seleccione un controlador de almacenamiento.

Se despliegan las opciones de la configuración RAID.

4. Complete la configuración RAID y haga clic en **Finish**.

La configuración RAID se aplica a los discos.

### **Visualización del estado de funciones seguras y de los discos virtuales del controlador serie 7**

Es posible crear, cambiar o eliminar la clave de seguridad de los controladores aptos para seguridad. La configuración de una clave de seguridad permite crear discos virtuales seguros por medio de discos de autocifrado (SED).

Para visualizar el estado apto para seguridad y los discos virtuales del controlador serie 7, siga estos pasos:

- 1. Haga clic en **OS Deployment en el panel izquierdo**. Aparecerán las opciones del asistente **Configure RAID** e **Install operating system** (Instalar el sistema operativo).
- 2. Seleccione **Configure RAID Now. S**e mostrará la cantidad de discos virtuales que hay en cada controlador, junto con la información sobre la seguridad<br>1) del disco virtual. Los controladores que cuentan con la función de

### **Creación de un disco virtual seguro en el controlador serie 7**

**NOTA:** para crear discos virtuales seguros utilizando USC - LCE, vaya a la ficha **Hardware Configuration**® **Configuration Wizards**® **RAID Security Key Configuration** (Configuración de la clave de seguridad RAID).

Para crear un disco virtual seguro en un controlador serie 7, siga estos pasos:

1. Haga clic en **OS Deployment** en el panel izquierdo.

Aparecerán las opciones **Configure RAID Now** y **Go Directly to OS deployment** (Ir directamente a la implementación del sistema operativo).

- 2. Seleccione **Configure RAID Now**. Se mostrará la cantidad de discos virtuales que hay en cada controlador, junto con la información sobre la seguridad del disco virtual.
- 3. Seleccione **Secure Capable Controllers** (Controladores aptos para seguridad) y haga clic en **Next**. Aparecerán dos opciones:
	- l **Configure Security Key Now**
	- l **Continue Virtual Disk Configuration** (Continuar con la configuración del disco virtual)
- 4. Seleccione **Configure Security Key Now** y haga clic en **Next**. Aparecerá la pantalla de configuración de la clave de seguridad.
- 5. Aparecerán las siguientes opciones:
	- l **Create Security Key** (Crear clave de seguridad)
- <span id="page-38-0"></span>l **Change Security Key** (Cambiar la clave de seguridad)
- l **Delete Security Key** (Eliminar la clave de seguridad)
- 6. Seleccione **Create Security Key**, si es que no está configurada, e ingrese los detalles en los campos pertinentes de esta página.
- 7. Haga clic en **Finish**. Se creará la clave de seguridad en el controlador y aparecerá la página **Configuration Options** (Opciones de configuración) con dos<br>opciones: **Express Wizard y Advanced wizard**.
- 8. Seleccione **Advanced Wizard** y haga clic en **Next**.
- 9. Seleccione el nivel RAID necesario y haga clic en **Next**. La interfaz de usuario mostrará tres filtros. Aparecerá un nuevo filtro para la función de cifrado.
- 10. Seleccione **Self-encryption** (Autocifrado) en el menú desplegable **Encryption Capability** (Capacidad de cifrado). Se mostrarán los discos de autocifrado (SED).
- 11. Seleccione los discos físicos requeridos y haga clic en **Siguiente**.
- 12. En la página **Encryption Capability**, marque la casilla **Secure Virtual Disk** (Disco virtual seguro) y haga clic en **Next**.
- 13. Se mostrará la página de resumen, que contiene detalles sobre los atributos de disco adicionales.
- 14. Haga clic en **Finish**.

# **vFlash SD Card Configuration**

Utilice esta característica para activar o desactivar la tarjeta VFlash SD, comprobar el estado y las propiedades e inicializar la tarjeta VFlash SD. La tarjeta<br>VFlash SD de Dell activa la función de sustitución de piezas.

**A** NOTA: las opciones de la tarjeta VFlash SD estarán atenuadas si no hay ninguna tarjeta SD insertada en la ranura.

Consulte la *Guía del usuario de Integrated Dell Remote Access Controller 6 (iDRAC6)* disponible en **support.dell.com/manuals** para obtener más información<br>sobre la tarjeta VFlash SD y el procedimiento de instalación.

Utilice la **vFlash SD Card Configuration** (Configuración de la tarjeta VFlash SD) para:

- l Activar/desactivar la tarjeta VFlash SD.
- l Determinar las propiedades de la tarjeta VFlash SD:
	- ¡ Nombre
	- ¡ Health

r

### **Tabla 4-1. Estado y acción de respuesta**

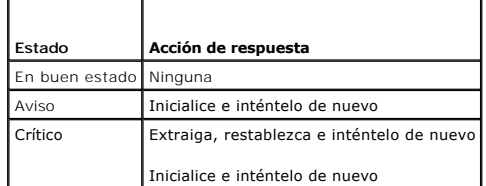

- o Size: indica el tamaño total de la tarjeta VFlash SD.
- ¡ Available Space: indica el tamaño disponible en la tarjeta VFlash SD para crear una partición nueva.
- ¡ Type: indica el tipo de tarjeta, SD (Secure Digital) o MMC (MultiMediaCard).
- ¡ Write Protected: indica si el seguro de protección contra escritura de la tarjeta VFlash SD está establecido en la posición de encendido o apagado.

l Initialize vFlash (Inicializar VFlash): borra todas las particiones existentes de la tarjeta VFlash SD.

**A NOTA:** sólo puede utilizar 256 MB de espacio de memoria en tarjetas SD que no sean Dell.

### **Activar o desactivar VFlash**

Si está establecido en **Enabled,** la tarjeta VFlash SD está configurada como una unidad virtual; aparecerá en la secuencia de arranque del BIOS, permitiéndole<br>iniciar desde la tarjeta VFlash SD. Si se establece en **Disable** 

Para activar o desactivar la tarjeta VFlash SD:

<span id="page-39-0"></span>**NOTA:** Asegúrese de establecer el seguro de protección contra escritura de la tarjeta VFlash SD a la posición **Off** (Apagado).

- 1. Desde el menú desplegable del **Soporte vFlash**, seleccione **Enable** o **Disable**.
- 2. Haga clic en **Finish** para aplicar los cambios.

### **Initialize vFlash**

**NOTA:** la opción **Initialize vFlash** (Inicializar vFlash) no estará disponible una vez que desactive la tarjeta vFlash SD.

Haga clic en **Initialize vFlash** para borrar todos los datos que se encuentren en la tarjeta VFlash SD.

# **HII Advanced Configuration**

Utilice la opción **HII Advanced Configuration** (Configuración avanzada de HII) para modificar la configuración avanzada.

- 1. Seleccione **Hardware Configuration** en el menú de la izquierda
- 2. Haga clic en **HII Advanced Configuration** en el panel de la derecha.
- 3. Seleccione el dispositivo que desea configurar.

Según los cambios que se realicen en los parámetros de configuración, se puede mostrar el siguiente mensaje: one or more of the settings requires a<br>reboot to be saved and activated. Do you want to reboot now? (Uno o más de ¿Desea reiniciar ahora?) Puede seleccionar **No** y continuar realizando modificaciones adicionales a la configuración o realizar otras tareas, como la<br>implementación del sistema operativo. Los cambios se aplicarán durante e

La configuración de hardware de USC - LCE permite configurar otros dispositivos por medio de la infraestructura de interfaz humana (HII). HII es un método<br>estándar de UEFI para ver y para establecer la configuración de un

A partir de la versión actual de USC - LCE, la configuración predeterminada del servidor contiene configuraciones para dos tipos de dispositivos que se admiten<br>en la configuración avanzada de hardware: el **BIOS** y el **NIC** 

- ı La configuración del BIOS es muy similar a la utilidad de configuración actual (se accede al presionar la tecla <F2> durante el inicio del sistema); sin<br>embargo, HII sólo puede tener acceso a un subconjunto de utilidade
- l La configuración del **NIC** representa distintos atributos del NIC, algunos de los cuales podían verse en la memoria de sólo lectura (ROM) opcional del controlador. Sin embargo, muchos de estos atributos anteriormente se podían modificar sólo con utilidades del sistema operativo.

Según la configuración de su sistema, es posible que también aparezcan otros tipos de dispositivos en la configuración avanzada, siempre que sean<br>compatibles con el estándar de configuración de HII. El asistente **HII Advan** 

- l Configuración del BIOS del sistema
- l Adaptador Intel Pro/1000 PT para servidor
- l Adaptador Intel Pro/1000 PT de doble puerto para servidor
- l Adaptador Intel Gigabit VT de puerto cuádruple para servidor
- l Adaptador Intel 10 Gigabit AF DA de doble puerto para servidor
- l Adaptador Intel 10 Gigabit AT de puerto para servidor
- l Adaptador Intel 10 Gigabit XF SR de puerto para servidor
- l Broadcom (puerto doble) 10G KX4
- l Broadcom (puerto cuádruple) GBE
- l Intel (puerto cuádruple) GBE
- l Intel (puerto doble) 10G KX4
- l Broadcom (puerto doble) 10G SFP+
- l Broadcom (puerto cuádruple) 10/100/1000 BASET
- 1 Intel (puerto cuádruple) 10/100/1000 BASET
- l Intel (puerto doble) 10/100/1000 BASET
- l Ethernet Gigabit NetXtreme de Broadcom
- l Broadcom 5709C NetXtreme II GigE
- l Broadcom 5709C NetXtreme II GigE
- l Broadcom 57710 NetXtreme II 10GigE
- l Intel Ethernet X520 10 GBE Dual Port KX4-KR Mezz

### <span id="page-40-0"></span>**Importante**

- l Puede configurar sólo un NIC a la vez.
- Los NIC Broadcom integrados se controlan por el BIOS y por la configuración que se guarda en el mismo dispositivo. Como resultado, el campo Boot<br>Protoco (Protocolo de inicio) en HII de los NIC integrados no tienen inigún e

# **Configuración de sustitución de piezas**

La configuración de la sustitución de piezas es una actualización automática del firmware, o de la configuración, o de ambas, de una pieza nueva al nivel de la pieza anterior, si es que está habilitada. La actualización se produce en forma automática al reiniciar el sistema tras haber cambiado la pieza. Se activa a<br>partir de una licencia y puede desactivarse en forma remota, así

#### *Requisitos*

- l La funcionalidad de configuración de sustitución de piezas está disponible únicamente si el sistema tiene una tarjeta VFlash SD de Dell.
- Active Collect System Inventory On Restart (Recopilación del inventario del sistema durante el reinicio) para que USC LCE invoque Part Firmware<br>Update (Actualización de firmware de pieza) y Part Configuration Update (Act sistema.

**NOTA:** asegúrese de que las funciones **Part Firmware Update** y **Part Configuration** no estén desactivadas.

- l Cuando se desactiva la opción **Collect System Inventory On Restart**, es posible que la caché de información del inventario del sistema caduque si se añaden componentes nuevos sin entrar en USC manualmente después del encendido del equipo. En el modo manual, debe presionar <F10> tras la sustitución de la pieza durante el reinicio.
- l La tarjeta/pieza sustituida debe pertenecer a la misma familia que el componente anterior.

### **Dispositivos compatibles**

Puede actualizar la configuración y el firmware de las piezas para los siguientes dispositivos:

**NOTA:** sólo se admiten actualizaciones de firmware de piezas en tarjetas SAS y unidades de suministro de energía.

- l NIC (Broadcom e Intel)
- l PERC, SAS y CERC serie 6 y 7
- l Unidades de suministro de energía

### **Collect System Inventory on Restart**

Cuando se habilita la propiedad **Collect System Inventory On Restart,** se descubre la información del inventario de hardware y la configuración de las piezas y se compara con la información del inventario del sistema anterior en cada reinicio del sistema.

- 1. Haga clic en **Hardware Configuration e**n el panel de la izquierda.
- 2. Haga clic en **Part Replacement Configuration** (Configuración de sustitución de piezas).
- 3. Haga clic en **Enabled** o **Disabled** en el menú desplegable **Collect System Inventory on Restart**.

### **Part Firmware Update**

Esta función permite establecer qué debe hacerse cuando se detecta la sustitución de una pieza.

Seleccione una de las siguientes opciones en el menú desplegable de Part Firmware Update:

- l **Disabled**: no se realizará la actualización de firmware en piezas sustituidas.
- l **Allow version upgrade only** (Permitir sólo la actualización de la versión): la actualización del firmware en piezas sustituidas sólo se llevará a cabo si la versión del firmware de la nueva pieza es anterior a la pieza original.
- l **Match firmware of replaced part** (Utilice firmware de pieza sustituida): el firmware de la pieza nueva se actualizará a la versión de la pieza original.

### **Part Configuration Update**

<span id="page-41-0"></span>Seleccione una de las siguientes opciones en el menú desplegable de Part Configuration Update:

- l **Disabled**: la función está desactivada y la configuración actual no se aplicará si se sustituye una pieza.
- l **Apply always** (Aplicar siempre): la función está activada y la configuración actual no se aplicará si se sustituye una pieza.
- l **Apply only if firmware match** (Aplicar solo si el firmware coincide): la función está activada y la configuración actual se aplicará solo si el firmware al coincide con el firmware de una pieza sustituida.

# **Visualización del inventario de hardware**

Utilice esta función para ver la información relacionada con el hardware para componentes de hardware que son internos del chasis del sistema y de la configuración para cada componente. Esta función es independiente del sistema operativo, que puede que esté o no instalado en el nodo administrado.<br>Consulte el apartado <u>[tabla C](file:///e:/software/smusc/smlc/lc_1_4/usclce/sp/ug/html/easytous.htm#wp1195039)-1</u> para obtener más información sobre los no **View Hardware Inventory** (Ver inventario de hardware).

- **NOTA:** una vez realizada la función **Delete Configuration and Reset Defaults** (Borrar configuración y restablecer valores predeterminados), se mostrarán datos incorrectos de inventario. Ver [Visualización y exportación del inventario de hardware una vez restablecida la Lifecycle Controller](#page-42-1) para mostrar los datos correctos de inventario.
- 1. Haga clic en **Hardware Configuration e**n el panel de la izquierda.
- 2. Haga clic en **View Hardware Inventory** en el panel derecho**.**

# **Exportación del inventario de hardware**

Utilice esta función para exportar la información relacionada con el hardware a un archivo XML. Almacene el archivo XML en un **Dispositivo USB,** o un **Recurso compartido de red**, o en ambas ubicaciones. Ver [tabla C](file:///e:/software/smusc/smlc/lc_1_4/usclce/sp/ug/html/easytous.htm#wp1195039)-1 para obtener más información sobre los nombres fáciles de usar de los componentes de hardware que se exportan al archivo XML.

**NOTA:** una vez realizada la función **Delete Configuration and Reset Defaults**, se exportarán los datos de inventario incorrectos a un archivo XML. Ver <mark>[Visualización y exportación del inventario de hardware una vez restablecida la Lifecycle Controller](#page-42-1)</mark> para exportar los datos correctos de inventario a un<br>archivo XML.

**NOTA:** el archivo XML se guardará en este formato: *InventarioHardware\_<servicetag>\_<timestamp>.xml*

#### *Requisitos*

- l Si utiliza el recurso compartido de red, establezca la **configuración de red** correcta. Para obtener más información, ver [Uso del asistente USC Settings](file:///e:/software/smusc/smlc/lc_1_4/usclce/sp/ug/html/gettings.htm#wp1188173).
- 1 Si está almacenando el archivo exportado en un dispositivo USB, asegúrese de que haya conectado un dispositivo USB al nodo administrado.
- 1 Si está almacenando el archivo exportado en un recurso compartido de red, asegúrese de que disponga de una carpeta compartida con las credenciales correctas de inicio de sesión.

Para exportar el inventario de hardware:

- 1. Haga clic en **Hardware Configuration e**n el panel de la izquierda.
- 2. Haga clic en **Export Hardware Inventory** (Exportar inventario del hardware) el panel de la derecha**.**
- 3. Seleccione **USB Device**, o **Network Share**, o ambos.

#### *USB Device*

Seleccione **USB Device** si está exportando el registro de inventario a un dispositivo USB local.

- a. Seleccione el dispositivo correcto desde el menú desplegable **Choose Device** (Escoger dispositivo) y especifique la ruta hacia la carpeta.
	- Si no se proporciona la ruta, el archivo se almacenará en la ubicación raíz del dispositivo.
- b. Haga clic en **Finish**.

#### *Recurso compartido de red*

Seleccione **Recurso compartido de red** si desea almacenar el archivo en una carpeta compartida en una red.

Para actualizar utilizando el recurso compartido de red, seleccione **CIFS** o **NFS** y escriba los siguientes detalles:

#### **Para CIFS**

- ¡ **Nombre del recurso compartido**: escriba la ruta a la carpeta compartida donde debe almacenar el archivo. Por ejemplo, escriba **\\xxx.xxx.xx.xx\HrdInvLog**.
- o **Dominio y nombre de usuario:** escriba el dominio y nombre de usuario correctos necesarios para iniciar sesión en el compartimiento de<br>red. Por ejemplo, **myDomain\login-name y, si no hay dominio, escriba el nombre de ini**
- **seña**: escriba la contraseña corre
- ¡ **Ubicación del archivo**: escriba los subdirectorios, si los hay. Por ejemplo, **2010\Apr.**

### <span id="page-42-0"></span>**Para NFS**

- ¡ **Nombre del recurso compartido: escriba la ruta a la carpeta compartida donde debe almacenar el archivo. Por ejemplo, escriba \\xxx.xxx.xx.xx\HrdInvLog**.
- ¡ **Ubicación del archivo: escriba los subdirectorios, si los hay. Por ejemplo, 2010\Apr**.
- l Haga clic en **Test Network Connection** para verificar si USC LCE puede conectarse a la dirección IP que usted facilitó. De forma predeterminada, ejecuta el comando ping de la puerta de enlace y de la IP del servidor DNS.
- l Haga clic en **Next**.

# <span id="page-42-1"></span>**Visualización y exportación del inventario de hardware una vez restablecida la Lifecycle Controller**

Para ver o exportar los datos de inventario de hardware correctos una vez restablecida la Lifecycle Controller:

**NOTA:** una vez realizada la función **Delete Configuration and Reset Defaults** (Borrar configuración y restablecer valores predeterminados), se apagará el sistema.

- 1. Encienda el sistema y espere un par de minutos hasta que iDRAC empiece a funcionar.
- 2. Ya que Collect System Inventory on Restart (CSIOR) no está activada en el momento del restablecimiento, presione <F10> para iniciar USC y poder así<br>recopilar el inventario del sistema. Una vez que USC se inicie, salga d
- 3. Desconecte el cable de alimentación y espere 30 segundos. Vuelva a conectar el cable de alimentación e inicie el sistema en USC.

# **Eliminación de la configuración y restablecimiento de los valores predeterminados**

Utilice esta función para eliminar cualquier dato e información relacionada con la configuración cuando necesite eliminar un nodo gestionado, reutilizarlo para<br>una aplicación diferente o moverlo a una ubicación no segura.

PRECAUCION: esta función restablece iDRAC a sus valores predefinidos y elimina todos las credenciales de usuario iDRAC y ajustes de<br>configuración de la dirección IP. También elimina los registros de ciclo de vida que conti

Para eliminar la configuración y restablecer a los valores predeterminados de fábrica:

- 1. Haga clic en **Delete Configuration and Reset Defaults** (Eliminar configuración y restablecer valores predeterminados).
- 2. Seleccione **Reset Lifecycle Controller** (Restablecer Lifecycle Controller).
- 3. Haga clic en **Finish**.
- 4. Se muestra un mensaje de error. Haga clic en **Yes** para continuar o en **No** para cancelar la operación.

# **Visualización del historial del registro del ciclo de vida**

Utilice esta función para ver:

- l Inventario de firmware
- l Historial de actualizaciones de firmware
- l Sólo eventos de configuración y de actualización

**A NOTA:** no se muestran los detalles de los cambios de configuración.

l Comentarios de los usuarios

Al visualizar el registro del ciclo de vida, utilice distintas opciones de filtro y de clasificación.

Para ver el Lifecycle Log History y utilizar las opciones de filtro:

- 1. Haga clic en **Lifecycle Log History** (Historial del registro del ciclo de vida) en el panel izquierdo.
- 2. Haga clic en **View Lifecycle Log History** (Ver historial del registro del ciclo de vida) en el panel derecho.

<span id="page-43-0"></span>La página muestra una tabla con la siguiente información del evento:

l No (Núm.): el número serie del evento.

X14.

- l Category (Categoría): la categoría a la cual pertenecen los eventos.
- l Description (Descripción): una breve descripción del evento. Por ejemplo, se ha detectado el paquete de controladores del SO de Dell, v.6.4.0.14,
- l TimeStamp (Sellado de tiempo): el momento en el que se produjo el evento.
- 3. Utilice las siguientes opciones en **Filter by Category** (Filtrar por categoría) para ver la información necesaria:
	- l **All** (Todo): muestra todos los datos del Registro del ciclo de vida
	- l **Any Other Event** (Cualquier otro suceso): muestra los datos que se basan en el evento seleccionado. Por ejemplo, iDRAC, Inventory<br>(Inventario), Configuration Service (Servicio de configuración), Job Control (Control de

Utilice las flechas arriba/abajo de la tabla para clasificar los datos.

# **Exportación del registro del ciclo de vida**

Utilice esta función para exportar la información del registro del ciclo de vida a un archivo XML. Almacene el archivo XML en un **Dispositivo USB,** o un **Recurso compartido de red,** o en ambas ubicaciones. Ver [Esquema](file:///e:/software/smusc/smlc/lc_1_4/usclce/sp/ug/html/schema.htm#wp1186814) para obtener más información sobre el esquema.

#### *Requisitos*

- 1 Si utiliza un recurso compartido de red, establezca la configuración de red correcta. Para obtener más información, ver [Uso del asistente USC Settings.](file:///e:/software/smusc/smlc/lc_1_4/usclce/sp/ug/html/gettings.htm#wp1188173)
- l Si necesita almacenar el archivo exportado en un dispositivo USB, asegúrese de que haya conectado un dispositivo USB al nodo administrado.
- l Si necesita almacenar el archivo exportado en un compartimiento de red, asegúrese de que disponga de una carpeta compartida con las credenciales correctas de inicio de sesión.

Para exportar el Registro del ciclo de vida:

- 1. Haga clic en **Lifecycle Log e**n el panel izquierdo.
- 2. Haga clic en **Export Lifecycle Log** (Exportar registro del ciclo de vida) en el panel derecho.
- 3. Seleccione **USB Device** (Dispositivo USB) o **Network Share** (Recurso compartido de red), o ambos.

#### *USB Device*

Seleccione **USB Device** si está exportando el registro de inventario a un dispositivo USB local.

- a. Seleccione el dispositivo correcto desde el menú desplegable **Choose Device** (Elegir Dispositivo) y especifique la ruta a la carpeta.
	- Si no se proporciona la ruta, el archivo se almacenará en la ubicación raíz del dispositivo.
- b. Haga clic en **Finish**.

#### *Network Share*

Seleccione **Network Share** si desea almacenar el archivo en una carpeta compartida en una red.

Para actualizar utilizando Network Share, seleccione **CIFS** o **NFS** y escriba los siguientes detalles:

#### **Para CIFS**

- ¡ **Nombre del recurso compartido**: escriba la ruta a la carpeta compartida donde debe almacenar el archivo. Por ejemplo, escriba **\\xxx.xxx.xx.xx\LifCyLog**.
- o **Dominio y nombre de usuario:** escriba el dominio y nombre de usuario correctos necesarios para iniciar sesión en el compartimiento de<br>red. Por ejemplo, **miDominio\nombre-inicio\_sesion** y, si no hay dominio, escriba el n
- ¡ **Contraseña**: escriba la contraseña correcta.
- ¡ **Ubicación del archivo**: escriba los subdirectorios, si los hay. Por ejemplo, **2010\Apr**.

#### **Para NFS**

- ¡ **Nombre del recurso compartido**: escriba la ruta a la carpeta compartida donde debe almacenar el archivo. Por ejemplo, escriba **\\xxx.xxx.xx.xx\LifCyLog**.
- ¡ **Ubicación del archivo**: escriba los subdirectorios, si los hay. Por ejemplo, **2010\Apr**.
- i Haga clic en **Test Network Connection (Pr**obar la conexión de red) para verificar si USC LCE puede conectarse a la dirección IP que usted facilitó. De<br>forma predeterminada, ejecuta el comando ping de la puerta de enla

l Haga clic en **Next**.

# <span id="page-44-0"></span>**Adición de un comentario en Lifecycle Log**

Utilice esta función para registrar comentarios que se puedan utilizar en una fecha posterior. Por ejemplo, información de tiempo de inactividad programado.

**NOTA:** puede escribir hasta 100 caracteres en el campo **Lifecycle Log**.

Para agregar comentarios:

- 1. Haga clic en **Lifecycle Log e**n el panel izquierdo.
- 2. Haga clic en **Add a comment to Lifecycle Log** (Añadir un comentario al registro del ciclo de vida) en el panel derecho.
- 3. En el campo **Add a comment to Lifecycle Log**, especifique los comentarios y haga clic en **OK**.

# <span id="page-44-1"></span>**Actualización a una tarjeta iDRAC6 Express**

Esta sección contiene información sobre cómo instalar una tarjeta iDRAC6 Express, cómo transferirla de un sistema a otro y cómo desinstalarla. Con esta<br>actualización de hardware también se actualiza USC a USC - LCE.

**NOTA:** esto sólo se aplica a las series de sistemas Dell *y21x-y51x*.

**NOTA**: no es posible acceder a algunos enlaces y funciones si se utiliza una versión anterior del firmware de iDRAC. Asegúrese de que está instalado el<br>firmware más actual de iDRAC.

# **Instalación de la tarjeta iDRAC6 Express**

1. Apague el sistema, incluidos todos los periféricos conectados, y desconéctelo de la toma eléctrica.

**A NOTA:** para eliminar la energía residual del sistema, presione una vez el botón de encendido.

- 2. Inserte la tarjeta iDRAC6 Express en la ranura del iDRAC6 Express. Consulte el *Manual del propietario de hardware* de su sistema para obtener más información sobre la instalación de una tarjeta iDRAC6 Express.
- 3. Vuelva a conectar el sistema y los periféricos a las fuentes de alimentación correspondientes.

El iDRAC se iniciará automáticamente. Espere un minuto antes de encender el sistema para permitir que el iDRAC se inicie por completo.

4. Encienda el sistema y luego presione **<F10>** para entrar a USC.

USC detecta automáticamente la tarjeta iDRAC6 Express instalada en el sistema y completa el proceso de actualización.

Si se ejecuta correctamente la instalación, podrá iniciar Unified Server Configurator — Lifecycle Controller Enabled.

Si falla la instalación, deberá actualizar el iDRAC. Consulte la *Guía del usuario de Integrated Dell Remote Access Controller* para obtener más información. Después de actualizar el iDRAC, repita las instrucciones anteriores.

# **Transferencia de una tarjeta iDRAC6 Express**

Si la tarjeta iDRAC6 Express se transfiere de un sistema a otro:

- 1 La función de reversión no estará disponible en el nuevo sistema. Para obtener más información, ver Cómo revertir a versiones anteriores del BIOS y firmware.
- l Todas las tareas pendientes de USC-LCE que estén en proceso de ejecutarse se borrarán en el sistema nuevo.
- l Ejecute el asistente **Platform Update** (Actualización de la plataforma) para descargar el paquete de controladores correcto para el nuevo sistema.
- ⊥ Si la tarjeta iDRAC6 Express se transfiere a un sistema Dell distinto, se eliminarán los paquetes de los controladores, el registro del ciclo de vida y los<br>archivos relacionados con la reversión. Por ejemplo, si se muev PowerEdge T410.

**NOTA:** asegúrese de que exporta el registro del ciclo de vida a una ubicación distinta antes de transferir la tarjeta iDRAC6 Express.

# **Extracción de una tarjeta iDRAC6 Express**

1. Apague el sistema, incluidos todos los periféricos conectados, y desconéctelo de la toma eléctrica. Para eliminar la energía residual del sistema, presione

<span id="page-45-0"></span>una vez el botón de encendido.

- 2. Extraiga la tarjeta iDRAC6 Express de la ranura paral iDRAC6 Express. Consulte el *Manual del usuario de hardware* de su sistema para obtener más información sobre la instalación de una tarjeta iDRAC6 Express.
- 3. Vuelva a conectar el sistema y los periféricos a los suministros de energía correspondientes.
- 4. Encienda el sistema y luego presione **<F10>** para entrar a USC.

# <span id="page-45-1"></span>**Configuración de un servidor FTP local**

Si los usuarios de su organización utilizan una red privada sin acceso a sitios externos, específicamente **ftp.dell.com**, puede proporcionar actualizaciones de plataforma desde un servidor FTP de configuración local. Los usuarios de la organización pueden acceder a actualizaciones o controladores para su servidor<br>Dell a través del servidor FTP local, en lugar de hacerlo a través no necesitan un servidor FTP local. Visite el sitio **ftp.dell.com** p**eriódicamente para asegurarse de que el servidor FTP local cuenta con las actualizaciones más<br>recientes.** 

# **Requisitos para un servidor FTP local**

Los siguientes requisitos corresponden a la configuración de un servidor FTP local.

- l El servidor FTP local debe utilizar el puerto predeterminado (21).
- 1 Debe utilizar el asistente **USC Settings (**Configuración de USC) para configurar la tarjeta de red en el sistema antes de acceder a configuraciones<br>desde el servidor FTP local. Para obtener más información, ver <u>Implemen</u>

# **Copia del repositorio a un servidor FTP local del DVD Dell Server Updates**

- 1. Descargue la imagen ISO de *Dell Server Updates* (Actualizaciones del servidor Dell) a su sistema desde **support.dell.com** y grábela en un DVD.
- 2. Copie la carpeta de repositorio del DVD al directorio raíz del servidor FTP local.
- 3. Utilice el servidor FTP local para actualizar la plataforma**.**

# **Uso de Dell Repository Manager para crear el repositorio y copiarlo al servidor FTP local**

1. Copie el repositorio creado utilizando Dell Repository Manager (Administrador de repositorio de Dell) al directorio raíz del servidor FTP local.

**NOTA:** consulte la *Guía del usuario del Administrador de repositorio de Dell* en el sitio web support.dell.com/manuals para obtener información sobre la creación de un repositorio en su sistema.

2. Utilice el servidor FTP local para actualizar la plataforma.

# **Acceso a las actualizaciones en un servidor FTP local**

Los usuarios de la organización necesitan saber la dirección IP del servidor FTP local para poder especificar el repositorio en línea cuando utilicen el asistente **OS Deployment** (Implementación del sistema operativo).

Si los usuarios acceden al servidor FTP local a través de un servidor proxy, necesitarán disponer de la siguiente información para el servidor proxy:

- l Dirección IP o nombre del host del servidor proxy
- l Número de puerto del servidor proxy
- l Nombre de usuario requerido para la autentificación en el servidor proxy
- l Contraseña necesaria para la autentificación en el servidor proxy
- l Tipo de servidor proxy
- l Si desea descargar controladores por medio de un servidor proxy para acceder a un servidor FTP, debe especificar los siguientes datos:
	- ¡ **Dirección**: la dirección IP del servidor FTP local o **ftp.dell.com**.
	- ¡ **Nombre de usuario**: el nombre de usuario para acceder a la ubicación FTP.
	- ¡ **Contraseña**: la contraseña utilizada para acceder a esta ubicación FTP.
	- ¡ **Servidor proxy**: nombre del host del servidor o dirección IP del servidor proxy.
- <span id="page-46-0"></span>¡ **Puerto proxy**: número de puerto del servidor proxy.
- ¡ **Tipo proxy**: tipo de servidor proxy. Los tipos de proxy HTTP y SOCKS 4 son compatibles con USC.
- ¡ **Nombre de usuario de proxy**: nombre de usuario necesario para la autenticación en el servidor proxy.
- ¡ **Contraseña de proxy.** contraseña necesaria para la autenticación en el servidor proxy.

# <span id="page-46-1"></span>**Configuración de un dispositivo USB local**

Si los usuarios de su organización utilizan una red privada sin acceso a sitios externos, específicamente ftp.dell.com, puede proporcionar actualizaciones de<br>plataforma desde un servidor FTP de configuración local.

El dispositivo USB que se utilice como repositorio debe tener capacidad para 3 GB de contenido por lo menos.

Los usuarios que tengan acceso a **ftp.dell.com** a través de un servidor proxy no necesitan un dispositivo USB.

Para obtener las actualizaciones más recientes, descargue la imagen ISO de *Dell Server Updates* más reciente para su sistema desde **support.dell.com**.

# **Copia del repositorio a un dispositivo USB local del DVD Dell Server Updates**

- 1. Descargue la imagen ISO de *Dell Server Updates* a su sistema desde **support.dell.com** y grábela en un DVD.
- 2. Copie la carpeta de repositorio del DVD al directorio raíz del dispositivo USB.
- 3. Utilice ese dispositivo USB para la actualización de la plataforma.

# **Uso de Dell Repository Manager para crear el repositorio y copiarlo al dispositivo USB**

1. Copie el repositorio creado utilizando el Dell Repository Manager al directorio raíz del dispositivo USB.

**NOTA**: consulte la *Guía del usuario del Administrador de repositorio de Dell* en el sitio web support.dell.com/manuals para obtener información sobre<br>la creación de un repositorio en su sistema.

2. Utilice ese dispositivo USB para la actualización de la plataforma.

[Regresar a la página de contenido](file:///e:/software/smusc/smlc/lc_1_4/usclce/sp/ug/html/index.htm)